# <span id="page-0-0"></span>**Benutzerhandbuch Dell™ E178FP Flachbildschirm-Farbmonitor**

### **Über den Monitor**

**[Vorderansicht](file:///C:/data/Monitors/E178FP/ge/ug/about.htm#Front_View)** [Rückansicht](file:///C:/data/Monitors/E178FP/ge/ug/about.htm#Back_View) **[Seitenansicht](file:///C:/data/Monitors/E178FP/ge/ug/about.htm#Side_View)** [Unteransicht](file:///C:/data/Monitors/E178FP/ge/ug/about.htm#Bottom_View) [Technische Daten des Monitors](file:///C:/data/Monitors/E178FP/ge/ug/about.htm#Specifioications) [Pflege Ihres Monitors](file:///C:/data/Monitors/E178FP/ge/ug/about.htm#Caring)

### **Verwenden des verstellbaren Monitorfußes**

[Anbringen des Fußes](file:///C:/data/Monitors/E178FP/ge/ug/stand.htm#Attaching%20the%20Stand) [Verlegen der Kabel](file:///C:/data/Monitors/E178FP/ge/ug/stand.htm#Organizing%20Your%20Cables) [Verwenden der Kippfunktion](file:///C:/data/Monitors/E178FP/ge/ug/stand.htm#Using%20the%20Tilt,%20Swivel%20Vertical%20Extension) [Abnehmen des Fußes](file:///C:/data/Monitors/E178FP/ge/ug/stand.htm#Removing%20the%20Stand)

#### **Verwenden des OSD-Menüs**

[Anschließen des Monitors](file:///C:/data/Monitors/E178FP/ge/ug/setup.htm#Connecting%20Your%20Monitor) [Verwenden der Bedientasten am Monitor](file:///C:/data/Monitors/E178FP/ge/ug/setup.htm#Using%20the%20Front%20Panel%20Buttons) [Verwenden des OSD-](file:///C:/data/Monitors/E178FP/ge/ug/setup.htm#Using_the_OSD)Menüs [Verwenden der Dell™ Soundbar \(optional\)](file:///C:/data/Monitors/E178FP/ge/ug/setup.htm#Using%20the%20Dell%20Soundbar%20(Optional))

#### **Produktbezogene Probleme**

Monitorbezogene Fehlerbeheb [Allgemeine Probleme](file:///C:/data/Monitors/E178FP/ge/ug/solve.htm#Common%20Problems)

### Produktbezogene Problem

**Anhang** [FCC Identifikationsinformationen](file:///C:/data/Monitors/E178FP/ge/ug/appendx.htm#FCC) (nur für USA) [ACHTUNG: Sicherheitshinweise](file:///C:/data/Monitors/E178FP/ge/ug/appendx.htm#Safety_Information) Dell Kontaktdaten

### **Anmerkungen, Warnhinweise und Vorsichtshinweise**

In diesem Benutzerhandbuch gibt es von Symbolen begleitete Textfelder, die fett oder kursiv gedruckt sind. Diese Felder sind Anmerkungen, Warnhinweise<br>und Vorsichtshinweise und werden wie folgend dargestellt verwendet:

 $\mathscr{U}$  ANMERKUNG: Eine Anmerkung gibt wichtige Informationen, die Ihnen helfen, den Computer besser zu nutzen.

O

WARNUNG: Ein Warnhinweis warnt entweder vor einer möglichen Beschädigung der Hardware oder vor einem Datenverlust und gibt Hinweise, wie die Gefahr vermieden werden kann. VORSICHT: Ein Vorsichtshinweis macht Sie auf die Gefahr einer Beschädigung sowie Verletzungen- oder Lebensgefahr aufmerksam und gibt Hinweise, WIND WIND CONSTRAINS WE die Gefahr vermieden werden kann.

Einige Warnungen erscheinen eventuell in verschiedenen Formaten und sind eventuell nicht von einem Symbol begleitet. In einem solchen Fall unterliegt die spezifische Darstellung dieser Warnung gesetzlichen Regelungen.

# **Die Informationen in diesem Dokument können ohne Ankündigung geändert werden. © 2007-2008 Dell Inc. Alle Rechte vorbehalten.**

Die Reproduktion in irgendeiner Weise ohne schriftliche Genehmigung von Dell Inc. ist streng verboten.

Die in diesem Text verwendeten Warenzeichen *Dell,* das DEL-Logo, *Inspiron, Deil Precision, Dimersion, OptiPlex, Latitude, PowerEdge, PowerAgpy und Dell OpenVanage sind<br>Warenzeichen von Dell Inc; <i>Microsoft* und *Windows* 

Andere in diesem Dokument verwendete Warenzeichen und Handelsmarken beziehen sich auf die Eigentümen eine erle<br>Produkte. Dell Inc. erhebt keinerlei Eigentumsansprüche auf andere als ihre eigenen Warenzeichen und Handelsmar

Februar 2008 Rev. A02

# <span id="page-1-0"></span>**Über den Monitor**

**Dell™ E178FP Flachbildschirmmonitor** 

- **O**[Vorderansicht](#page-1-1)
- **O[Rückansicht](#page-1-2)**
- **O**[Seitenansicht](#page-2-1)
- **O**[Unteransicht](#page-3-1)
- **O[Technische Daten des Monitors](#page-4-1)**
- **O[LCD Bildschirmqualität & Pixelrichtlinien](#page-6-1)**
- **O**Pflege Ihres Monitors

# <span id="page-1-1"></span>**Vorderansicht**

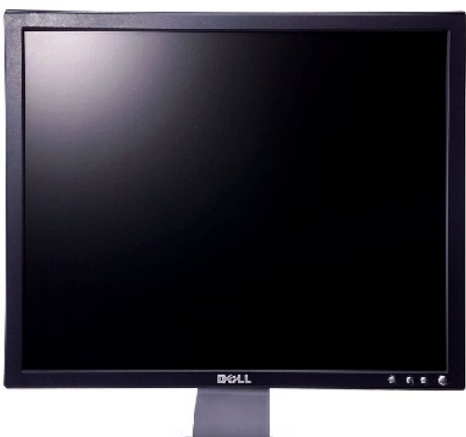

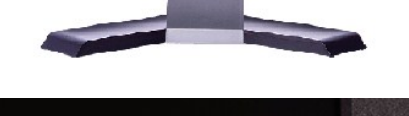

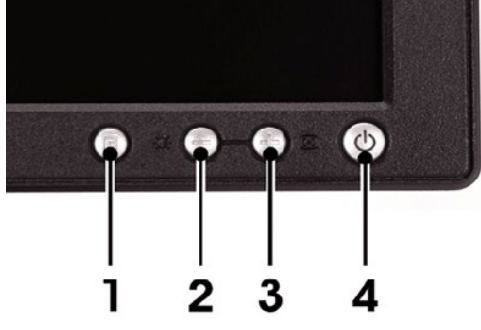

- 1 Menüauswahltaste
- 2 Helligkeits-/Kontrast-/Ab(-)-Taste
- 3 Auto-Einstellen- / Auf (+)-Taste
- 4 Stromschalter mit LED-Anzeige

# <span id="page-1-2"></span>**Rückansicht**

<span id="page-2-0"></span>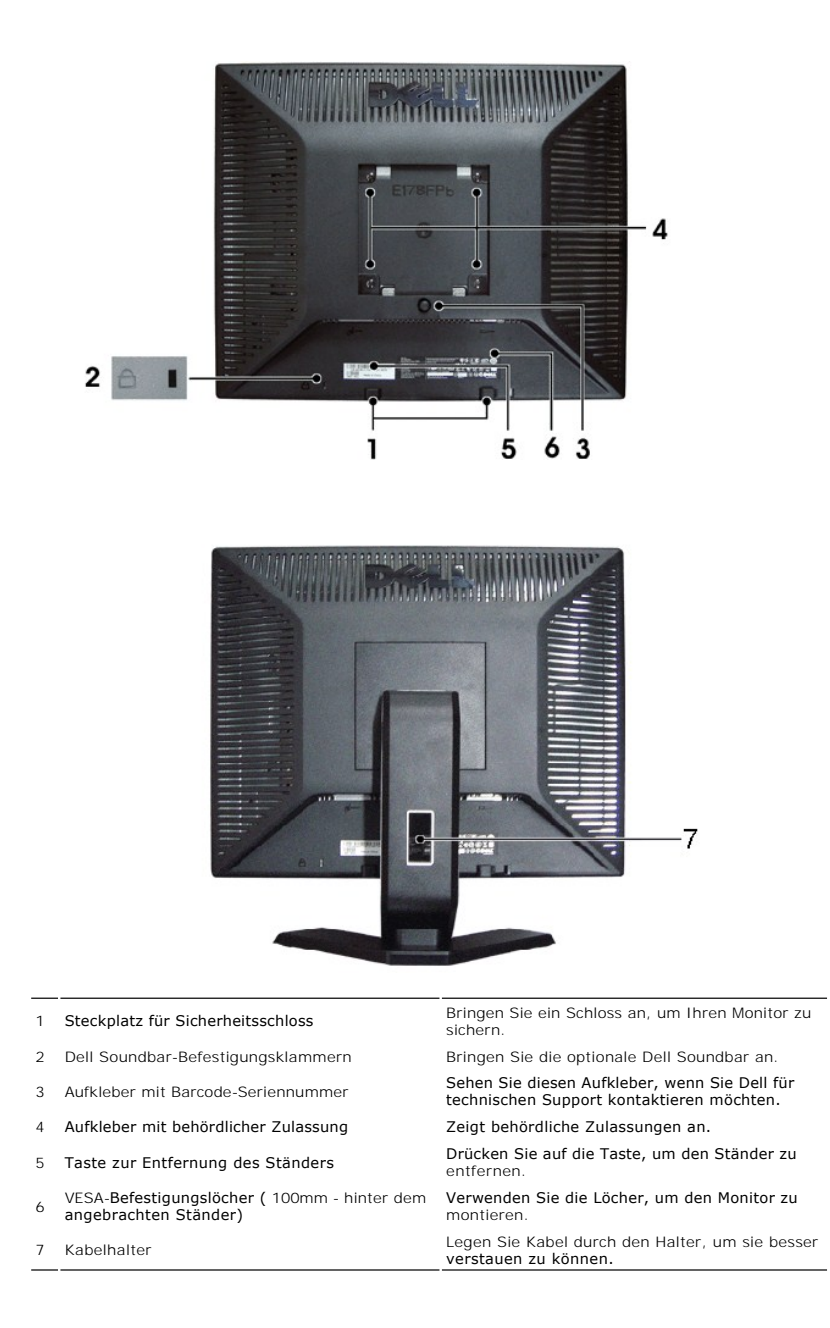

# <span id="page-2-1"></span>**Seitenansicht**

<span id="page-3-0"></span>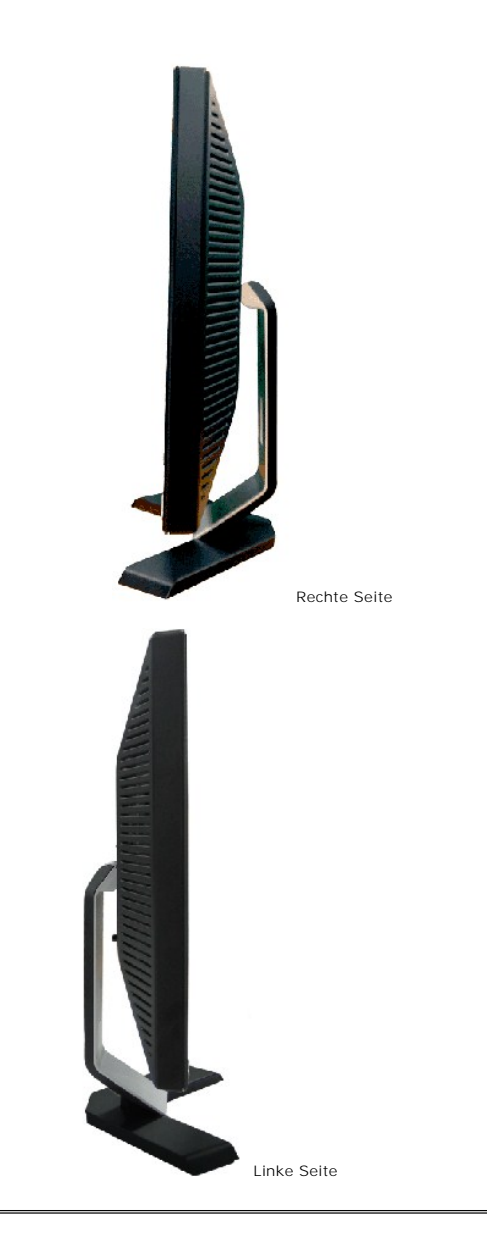

# <span id="page-3-1"></span>**Unteransicht**

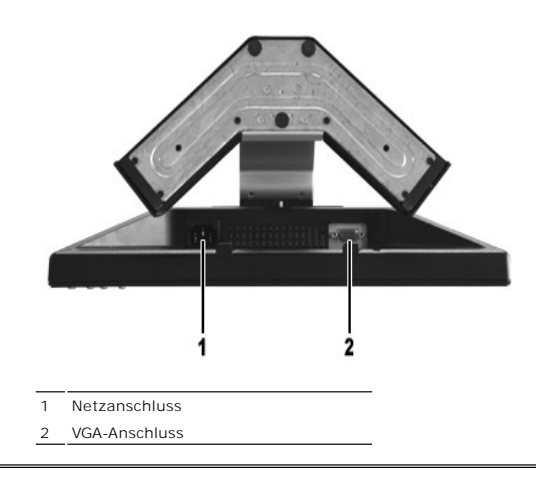

# <span id="page-4-1"></span><span id="page-4-0"></span>**Technische Daten des Monitors**

# **Allgemein**

Modellnummer E178FP

# **Flachbildschirm**

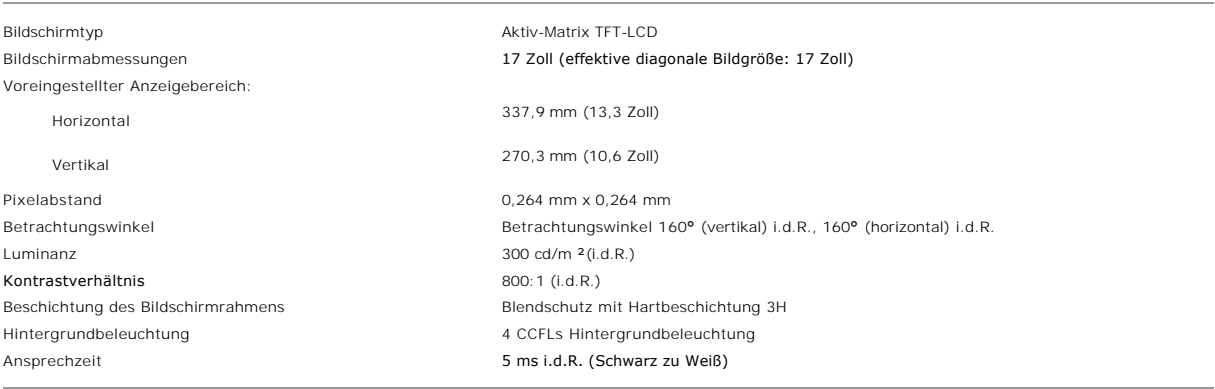

# **Auflösung**

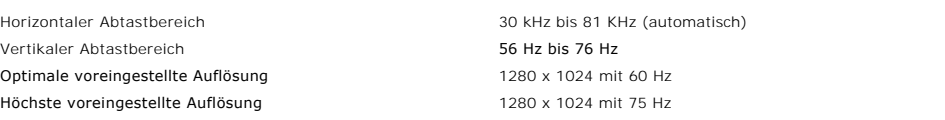

# **Voreingestellte Anzeigemodi**

Dell™ garantiert die Bildgröße und Zentrierung für alle in der folgenden Tabelle aufgeführten voreingestellten Modi.

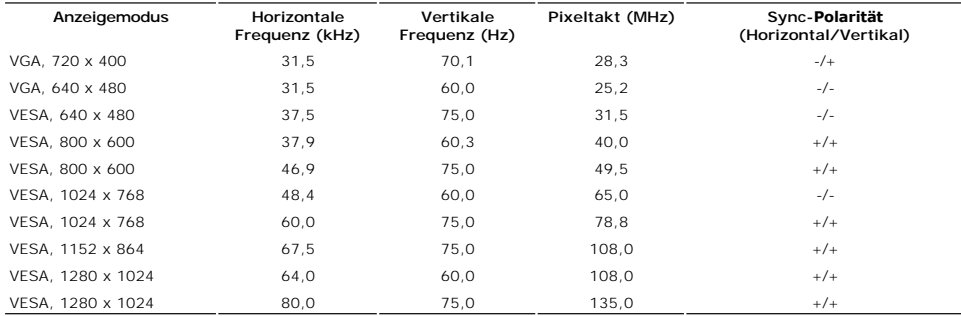

# **Elektrische Daten**

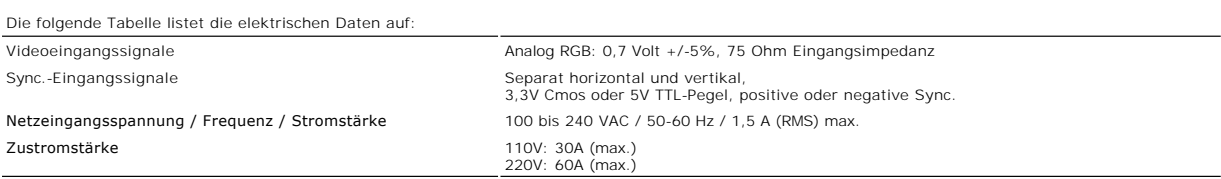

# **Physikalische Eigenschaften**

Die folgende Tabelle listet die physikalischen Eigenschaften auf:

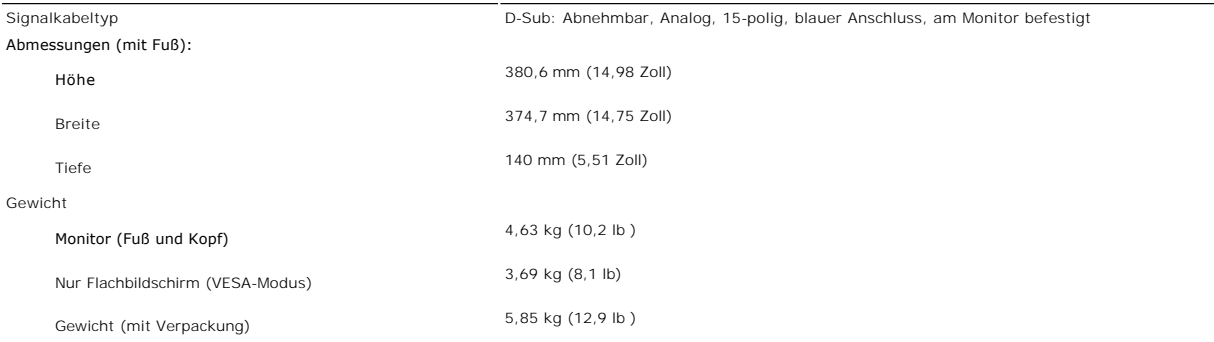

### **Umgebungsbedingungen**

Die folgende Tabelle listet die umweltbezogenen Beschränkungen auf:

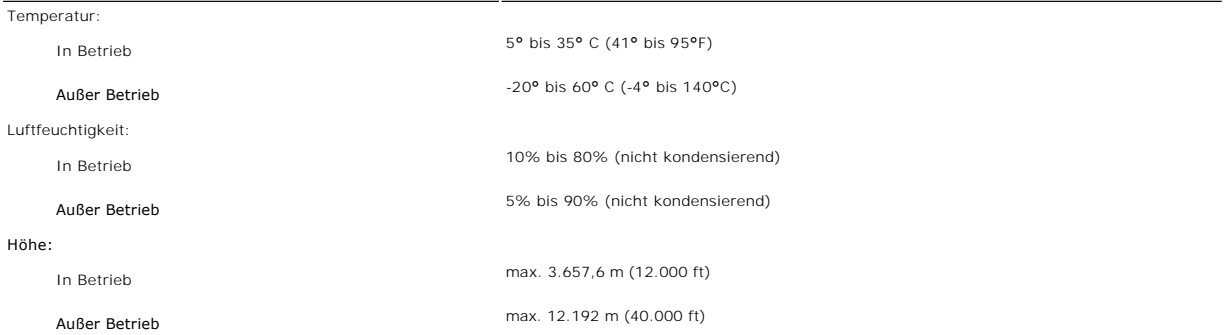

# **Energieverwaltungsmodi**

Sofern Sie eine VESA DPMS-kompatible Grafikkarte oder Software auf Ihrem PC installiert haben, kann der Monitor seinen Energieverbrauch automatisch<br>verringern, wenn er nicht verwendet wird. Dies wird als 'Energiesparmodus'

٦

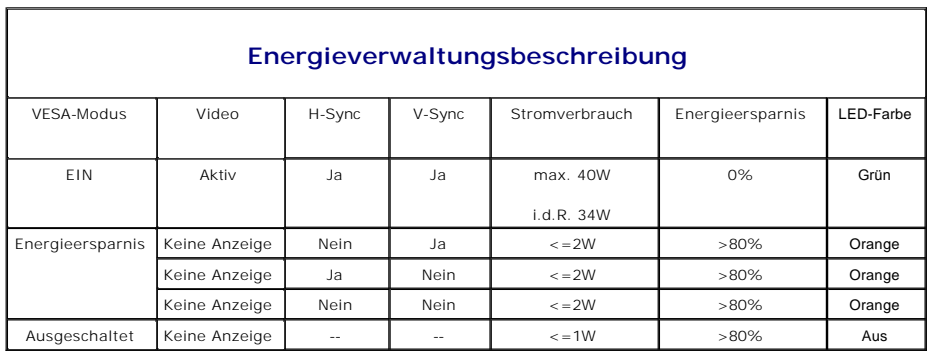

HINWEIS: Das <u>OSD-[Menü](file:///C:/data/Monitors/E178FP/ge/ug/setup.htm#Using_the_OSD)</u> funktioniert nur im 'Normalbetrieb'-M**odus . Je nach ausgewählter**<br>Eingangsquelle wird eine der nachstehenden Meldungen auf dem Bildschirm angezeigt.

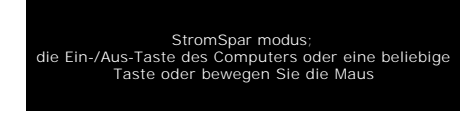

Durch Aktivieren des Computers und Aufwecken des Monitors erhalten Sie wieder Zugang zu dem OSD-[Menü](file:///C:/data/Monitors/E178FP/ge/ug/setup.htm#Using_the_OSD).

### **Polzuweisungen**

**VGA-Anschluss**

<span id="page-6-0"></span>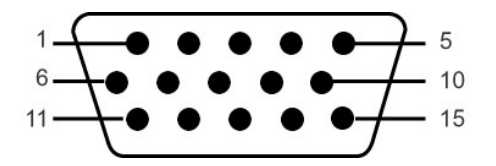

Die folgende Tabelle zeigt die Pinbelegung des VGA-Steckers.

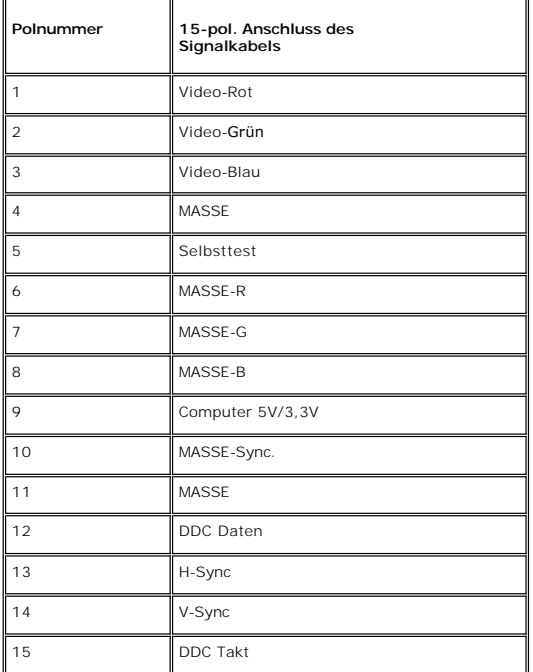

#### **Plug&Play-Unterstützung**

Sie können den Monitor in jedem Plug & Play-kompatiblen System einsetzen. Der Monitor stellt dem Computersystem automatisch die eigenen EDID-Daten (Extended Display Identification Data) über DDC (Display Data Channel)-Protokolle zur Verfügung, so dass sich das System selbst konfigurieren kann und die<br>Monitoreinstellungen optimiert werden können. Sie können nach Bedar Monitors automatisch.

## <span id="page-6-1"></span>**LCD Bildschirmqualität & Pixelrichtlinien**

Während des Herstellungsprozesses des LCD Bildschirmes ist es nicht ungewöhnlich, wenn ein oder mehrere Pixel in einen unveränderbaren Status gesetzt<br>werden. Das sichtbare Ergebnis ist ein starres Pixel, welches als minima

In beinah jedem Fall sind diese starren Pixel kaum sichtbar und stören die Bildqualität nicht. Ein Bildschirm mit 1 bis 5 starren Pixel wird als normal und<br>innerhalb des wettbewerbsfähigen Standards angesehen. Weitere Info

# **Pflege Ihres Monitors**

**VORSICHT:** Lesen und befolgen Sie die [Sicherheitshinweise,](file:///C:/data/Monitors/E178FP/ge/ug/appendx.htm#Safety_Information) bevor Sie den Monitor reinigen. Monitor reinigen.

**VORSICHT:** Trennen Sie den Monitor von der Stromversorgung, bevor Sie ihn reinigen.

- l Befeuchten Sie zur Reinigung Ihres antistatischen Bildschirms ein weiches, sauberes Tuch leicht mit Wasser. Verwenden Sie gegebenenfalls spezielle, für die antistatische Beschichtung geeigneten Bildschirmreinigungstücher oder -lösungen. Verwenden Sie kein Benzol, keine Verdünnungsmittel, kein<br>Ammoniak, keine aggressiven Reinigungsmittel und keine Druckluft.
- ı Verwenden Sie für die Reinigung der Kunststoffteile ein leicht angefeuchtetes, warmes Tuch. Verwenden Sie keinerlei Reinigungsmittel, da einige<br>- Reinigungsmittel einen milchigen Schleier auf den Kunststoffteilen hinterl
- Transports des Monitors bilden. l Behandeln Sie Ihren Monitor behutsam, da dunkle Kunststoffteile leichter zerkratzen und weiße Abnutzungsspuren aufweisen als helle.
- l Um die optimale Bildqualität Ihres Monitors zu erhalten, nutzen Sie einen Bildschirmschoner mit bewegten Motiven und schalten Ihren Monitor aus, wenn Sie ihn nicht gebrauchen.

#### <span id="page-8-0"></span>[Zurück zum Inhaltsverzeichnis](file:///C:/data/Monitors/E178FP/ge/ug/index.htm)

### **Anhang**

**Flachbildschirm-Farbmonitor Dell™ E178FP, Bedienungsanleitung**

- [FCC Identifikationsinformationen](#page-8-1) (nur für USA)
- **ACHTUNG: Sieher**
- O [Dell Kontaktangaben](#page-9-1)

### <span id="page-8-1"></span>**FCC Identifikationsinformationen (nur für USA)**

#### **FCC-Klasse B**

Diese Ausrüstung erzeugt, verwendet und kann Hochfrequenzenergie abstrahlen und kann – falls nicht in Übereinstimmung mit den Bedienungsanweisungen des Herstellers installiert und verwendet – Störungen des Radio- und Fernsehempfangs verursachen. Diese Ausrüstung wurde getestet und als mit den<br>Grenzwerten für Digitalgeräte der Klasse B gemäß Teil 15 der FCC-Regularien

Dieses Gerät erfüllt Teil 15 der FCC-Regularien. Der Betrieb unterliegt den folgenden zwei Voraussetzungen:

1. Dieses Gerät darf keine Funkstörungen verursachen.

2. Dieses Gerät muss jegliche empfangenen Funkstörungen hinnehmen, einschließlich Störungen, die zu unbeabsichtigtem Betrieb führen können.

HINWEIS:Die FCC-Regularien besagen, dass Änderungen und/oder Modifikationen, die nicht ausdrücklich von Dell Inc. zugelassen sind, Ihre Berechtigung O Ausrüstung erlöschen lassen können.

Diese Grenzwerte wurden geschaffen, um angemessenen Schutz gegen Störungen beim Betrieb in Wohngebieten zu gewährleisten. Allerdings ist nicht gewährleistet, dass es in bestimmten Installationen nicht zu Störungen kommt. Falls diese Ausrüstung Störungen des Radio- oder Fernsehempfangs<br>verursachen sollte, was leicht durch Aus- und Einschalten der Ausrüstung heraus mehrere der folgenden Maßnahmen zu beseitigen:

- l Neuausrichtung der Empfangsantenne.
- 
- 
- ı Neuplatzierung des Systems in Bezug auf den Empfänger.<br>ı Vergrößerung des Abstands zum Empfänger.<br>ı Anschluss des Systems an eine andere Steckdose, also an einen vom Stromkreis des Empfängers getrennten Stromkreis.

Sofern nötig, erhalten Sie von einem Mitarbeiter von Dell Inc. sowie von erfahrenen Radio-/Fernsehtechnikern weitere Vorschläge.

Die folgenden Angaben zur Erfüllung der FCC-Regularien beziehen sich auf das/die in diesem Dokument erwähnte(n) Gerät/Geräte:

- l Produktbezeichnung: E178FP
- l Modellnummer: E178FPb
- l Name des Unternehmens:

Dell Inc.

Worldwide Regulatory Compliance & Environmental Affairs

One Dell Way

Round Rock, TX78682, USA, 512-338-4400

### <span id="page-8-2"></span>**ACHTUNG: Sicherheitshinweise**

ACHTUNG: Bei Verwendung von Bedienelementen, Einstellungen und Verfahren, die von denen in diesem Dokument beschriebenen abweichen,<br>besteht die Gefahr eines elektrischen Schlages, anderer Schäden durch elektrische Spannung

iese Anweisungen durch und berücksichtigen Sie sie beim Anschließen und Benutzen des Computermonitors:

- l Bitte beachten Sie den Stromanschlußwert für den Computer und der örtlichen Stromverteilung, bevor Sie den PC anschließen.: ¡ 115 V/60 Hz in den meisten Ländern in Nord- und Südamerika und einigen Ländern im Fernen Osten, wie z. B. Japan, Südkorea(220V/60Hz) und Taiwan.
	- ¡ 230 V/50 Hz in den meisten Ländern Europas, des Nahen und des Fernen Ostens.

Überprüfen Sie außerdem, ob die elektrischen Spezifikationen des Monitors mit dem lokalen Netzstrom übereinstimmen.

HINWEISE: Dieser Monitor ist nicht mit verschiedenen Stromzufuhren konvertierbar. Nur die vorgegebenen Stromwerte, die in der "Elektirschen Spezifikati sind anschließbar.

- 1 Lagern oder verwenden Sie den LCD-Monitor nicht an einer Stelle, an der der Monitor Hitze, direkter Sonneneinstrahlung oder extremer Kälte ausgesetzt wird.
- ı Verwenden Sie den LCD-Monitor nach einem Verstellen nicht, wenn es einen großen Temperaturunterschied gibt.<br>ı Setzen Sie den LCD-Monitor weder starken Erschütterungen noch schwerer Gewalteinwirkung aus. Stellen Sie z.B.
- Kofferraum. l Lagern oder verwenden Sie den LCD-Monitor nicht in einer sehr feuchten oder staubigen Umgebung.
- 
- ı Lassen Sie weder Wasser noch sonstige Flüssigkeite in den LCD-Monitor eindringen.<br>ı Stellen Sie sicher, dass sich der Flachbildschirmmonitor stets in einer Umgebung mit Raumtemperatur befindet. Zu kalte oder warme Beding
- können einen ungünstigen Einfluss auf die Flüssigkristalle des Bildschirms haben.
- <span id="page-9-0"></span>l Führen Sie unter keinen Umständen irgendeinen Metallgegenstand in die Monitoröffnungen ein. Andernfalls besteht die Gefahr eines elektrischen Schlages.
- l Um einen elektrischen Schlag zu vermeiden, berühren Sie auf keinen Fall innere Bauteile des Monitors. Nur qualifiziertes Fachpersonal darf das Gehäuse des Monitors öffnen.
- l Verwenden Sie den Monitor unter keinen Umständen, wenn das Netzkabel beschädigt ist. Stellen Sie nichts auf das Netzkabel und verlegen Sie das
- 
- Kabel so, daß niemand darüber stolpern kann.<br>1 Wenn Sie das Netzkabel des Monitors von der Netzsteckdose trennen, ziehen Sie immer am Stecker, niemals am Kabel.<br>1 Die Öffnungen im Monitorgehäuse dienen zur Lüftung. Um eine Lüftungsöffnungen an der Unterseite des Gehäuses blockiert werden. Wenn Sie den Monitor in ein Regal, einen Einbauschrank o. ä. stellen, sorgen Sie für eine ausreichende Lüftung.
- l Stellen Sie den Monitor an einem Ort mit geringer Luftfeuchtigkeit und möglichst wenig Staub auf. Vermeiden Sie Orte wie feuchte Kellerräume oder staubige Hallen.
- I Schützen Sie den Monitor vor Regen und verwenden Sie ihn nicht in der Nähe von Wasser (z. B. in Küchen, neben Swimming-Pools usw.). Wenn der<br>Monitor versehentlich Wasser ausgesetzt wird, ziehen Sie den Stecker aus der Ne Händler. Sie können den Monitor gegebenenfalls mit einem feuchten Tuch reinigen, aber ziehen Sie unbedingt zuerst den Netzstecker des Monitors aus der Steckdose.
- l Stellen Sie den Monitor auf eine stabile Oberfläche und behandeln Sie ihn pfleglich. Die Mattscheibe besteht aus Glas und kann beschädigt werden,
- 
- wenn sie auf den Boden fällt oder starken Stößen ausgesetzt wird.<br>1 Stellen Sie den Monitor in der Nähe einer leicht zugänglichen Netzsteckdose auf.<br>1 Wenn der Monitor nicht ordnungsgemäß funktioniert, insbesondere wenn Si
- l Entfernen Sie auf keinen Fall die Rückseite des Geräts. Andernfalls besteht die Gefahr eines elektrischen Schlages. Die Rückseite des Geräts darf nur von
- qualifiziertem Fachpersonal entfernt werden.<br>1 Hohe Temperaturen können Probleme verursachen. Schützen Sie den Monitor vor direktem Sonnenlicht, und halten Sie ihn fern von Heizkörpern, Öfen, offenen Kaminen und anderen Wärmequellen.
- 
- ı Ziehen Sie das Netzkabel des Monitors aus der Netzsteckdose, wenn Sie das Gerät längere Zeit nicht verwenden.<br>ı Ziehen Sie das Netzkabel des Monitors aus der Netzsteckdose, bevor Sie irgendwelche Wartungsmaßnahmen ausfü
- 

### <span id="page-9-1"></span>**Dell Kontaktangaben**

Sie können sich über das Internet oder per Telefon mit Dell in Verbindung setzen:

- 
- ı Besuchen Sie "**support.dell.com**" für Unterstützungen über das Internet.<br>ı Für weltweite Unterstützungen über das Internet, verwenden Sie bitte das **"Choose A Country/Region [Land/Region auswählen]"**-Menü unten auf
- der Seite oder entnehmen Sie der folgenden Tabelle die Web-Adressen. l Für Unterstützungen per E-Mail entnehmen Sie bitte der folgenden Tabelle die E-Mail-Adressen.

HINWEIS: Gebührenfreie Nummern gelten innerhalb des Landes, für das Sie angegeben sind.

HINWEIS: In manchen Ländern ist die spezifische Unterstützung für Dell™ XPS™ Computer über eine extra für die jeweiligen Länder aufgeführte<br>Rufnummer verfügbar. Finden Sie keine spezifisch für XPS Computer aufgelistete Te Unterstützungsnummer mit Dell Kontakt aufnehmen. Ihr Anruf wird entsprechend umgeleitet.

l Für eine Unterstützung per Telefon entnehmen Sie bitte der folgenden Tabelle Rufnummern und Vorwahlen. Falls Sie nicht sicher sind, welche Vorwahlen Sie verwenden müssen, informieren Sie sich bitte bei einem örtlichen oder internationalen Telekommunikationsanbieter.

**HINWEIS:** Die Kontaktinformationen waren zum Zeitpunkt der Drucklegung dieses Dokuments korrekt und Änderungen sind vorbehalten.

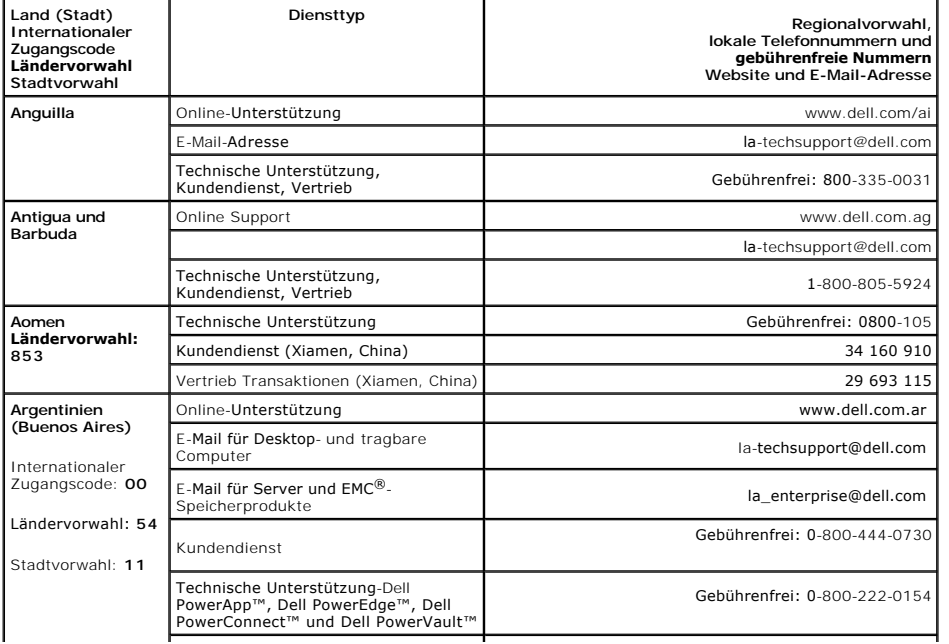

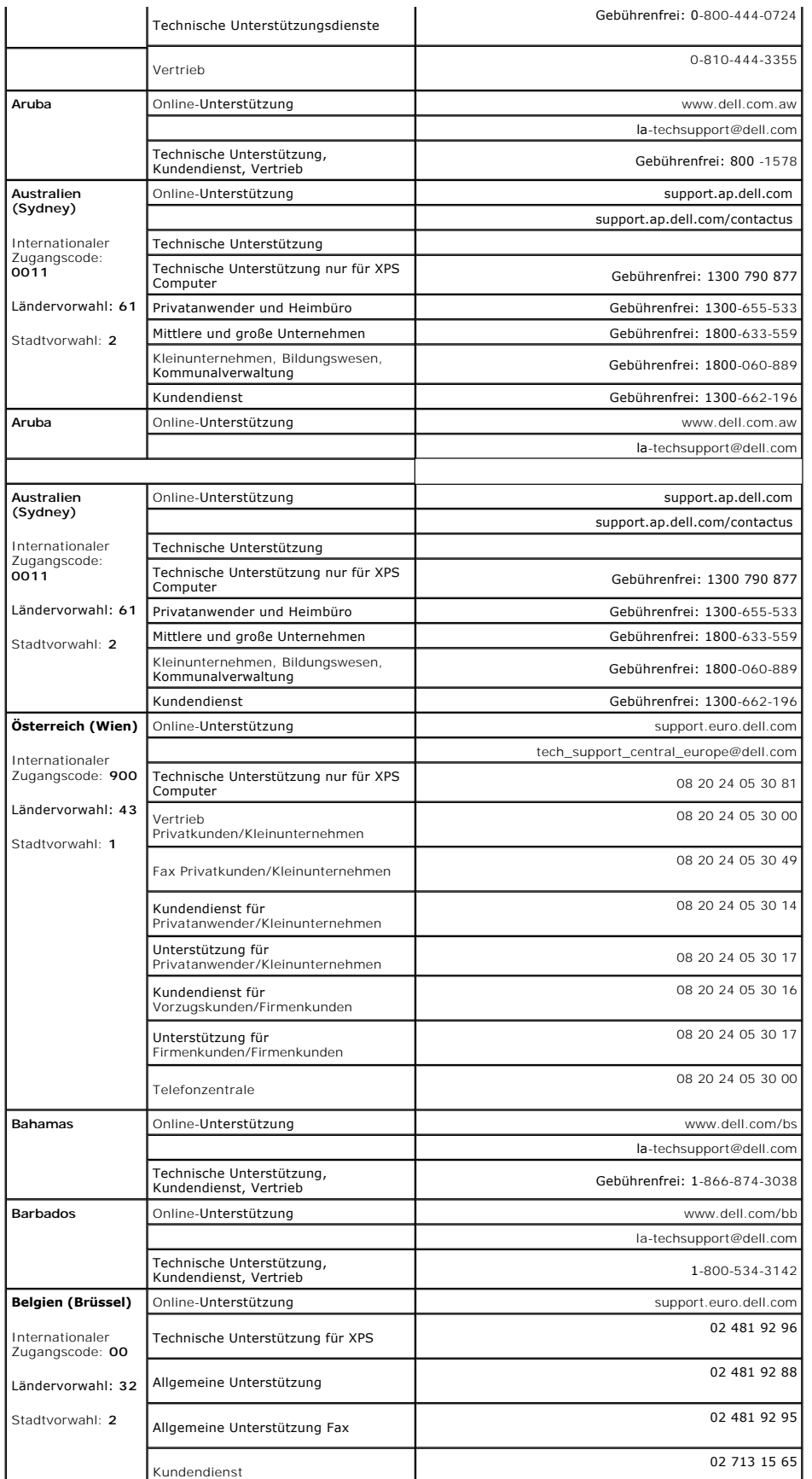

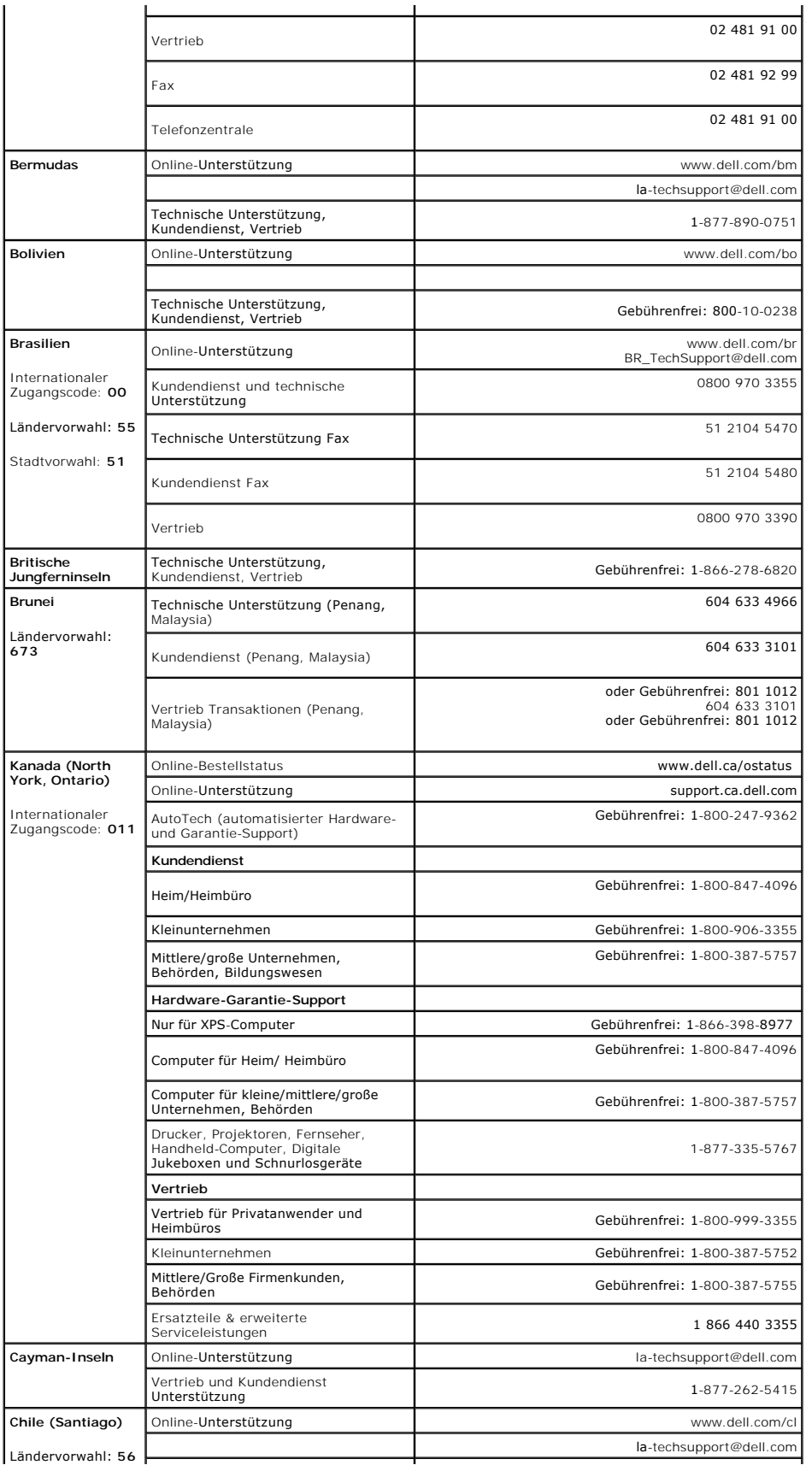

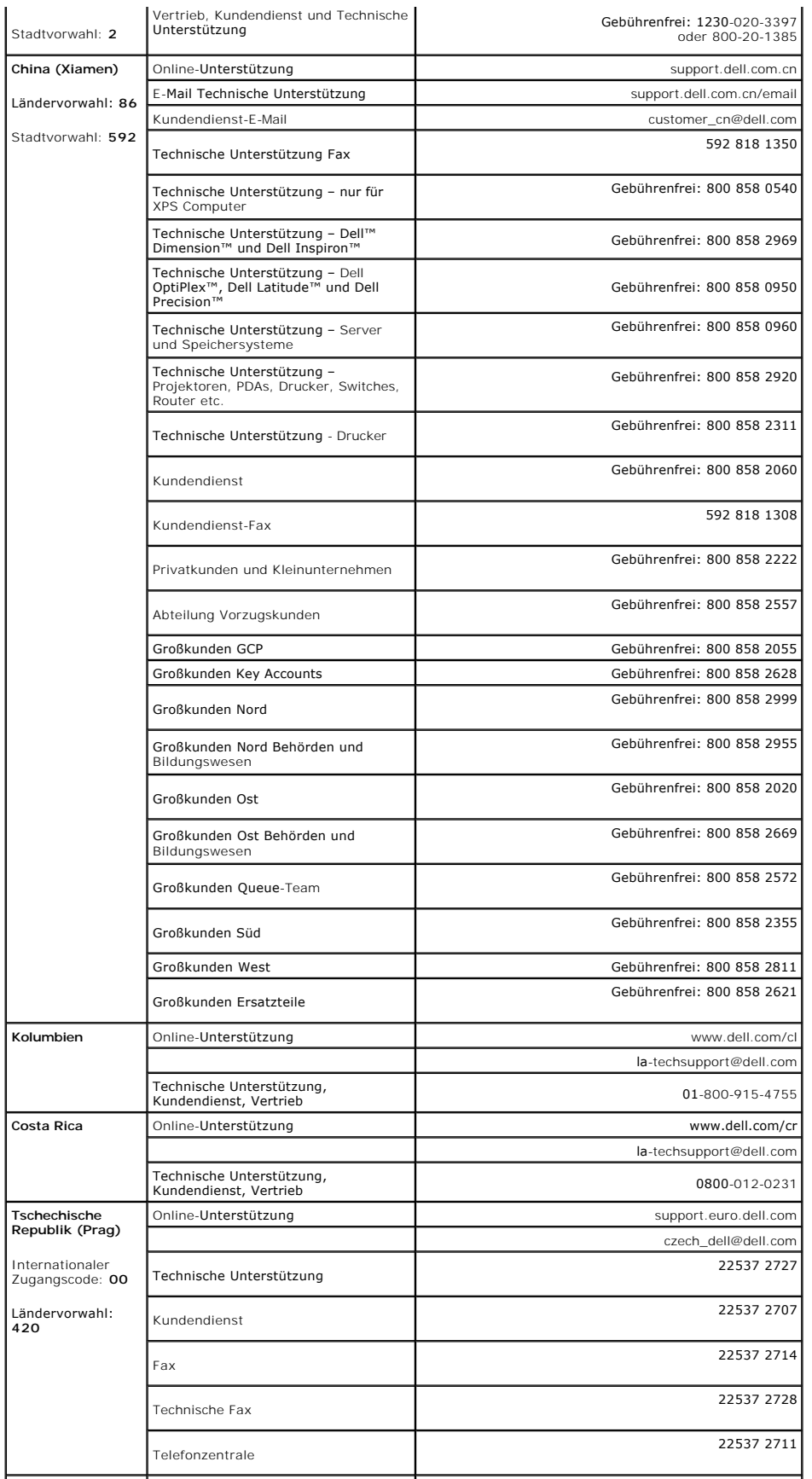

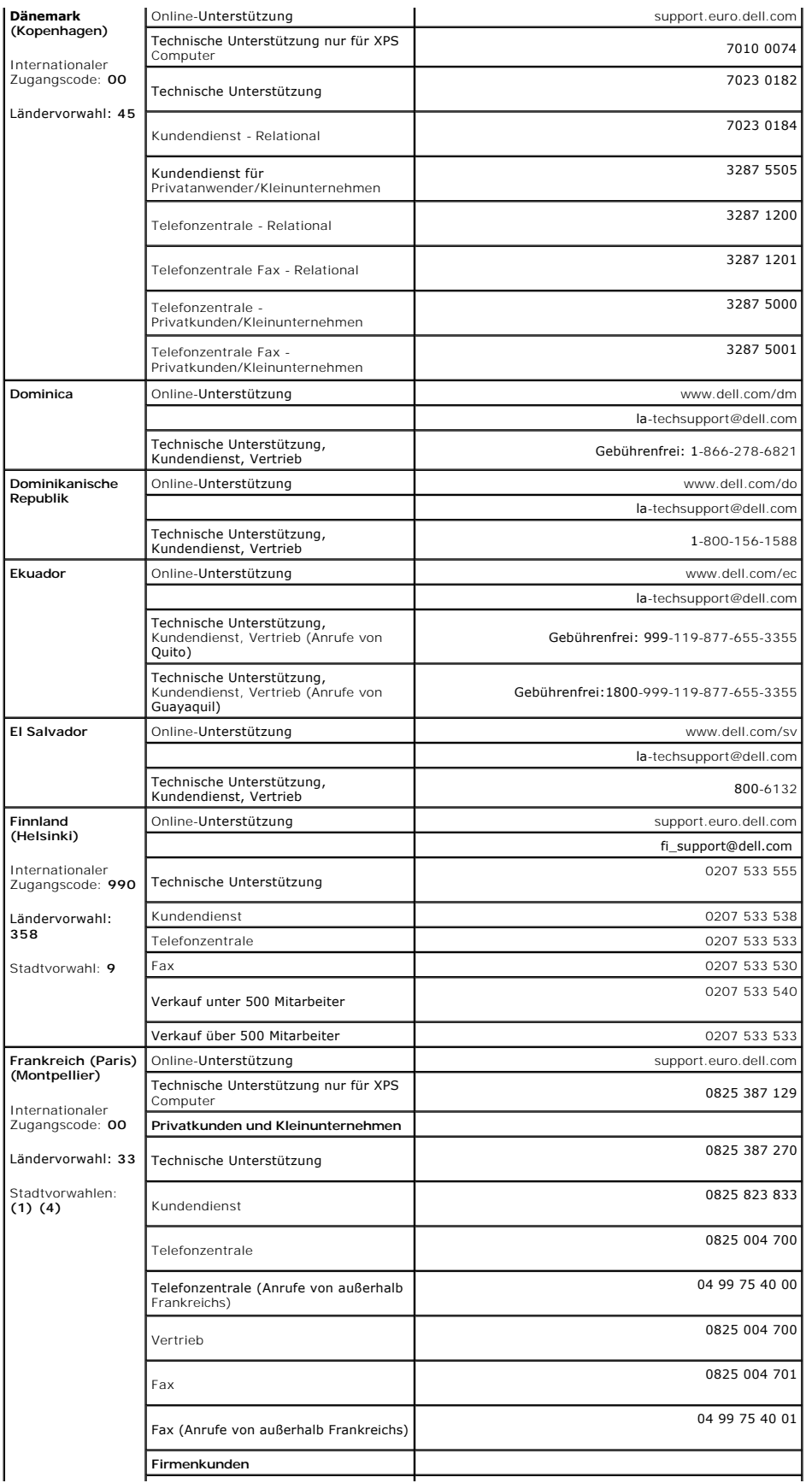

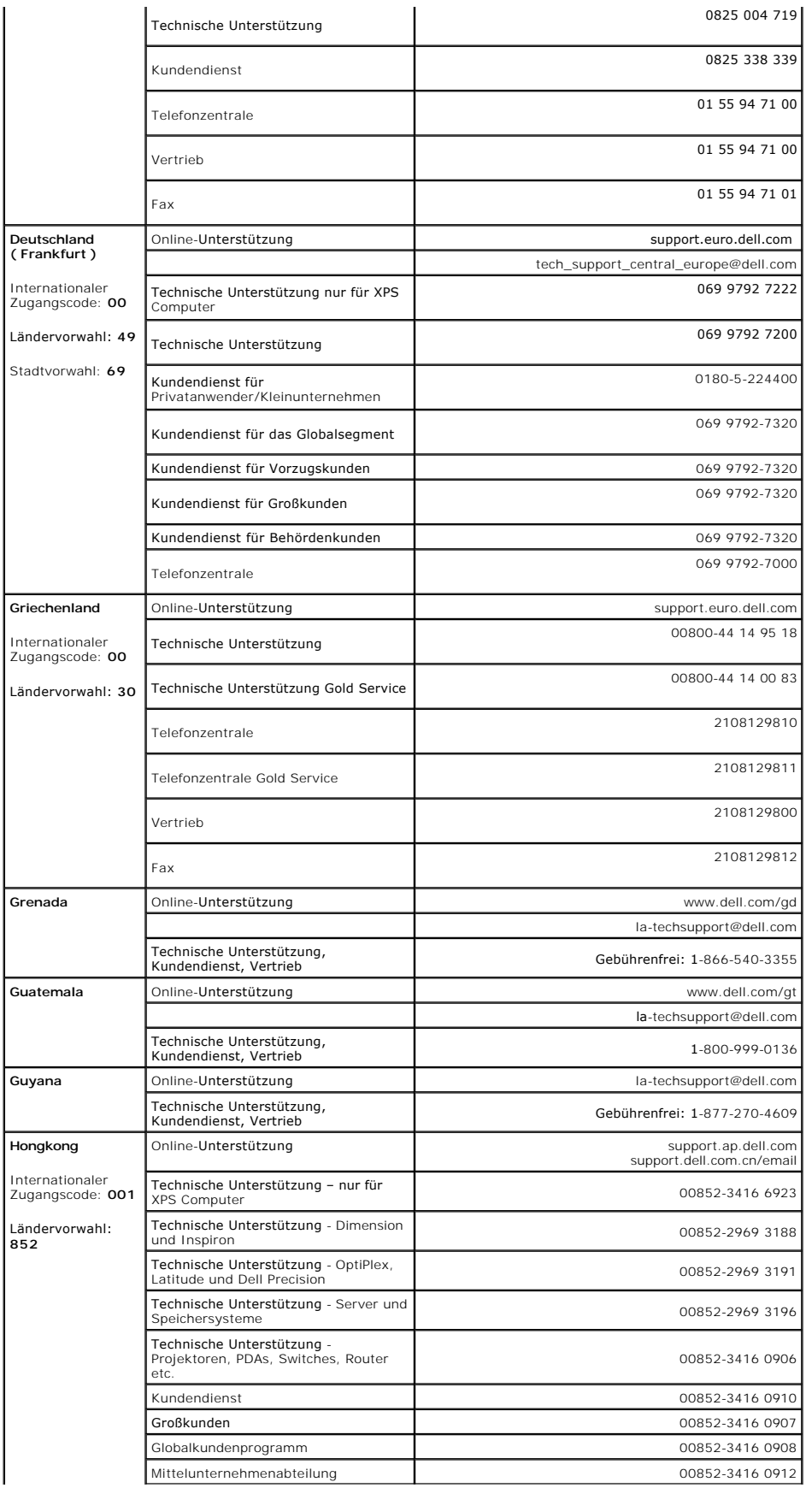

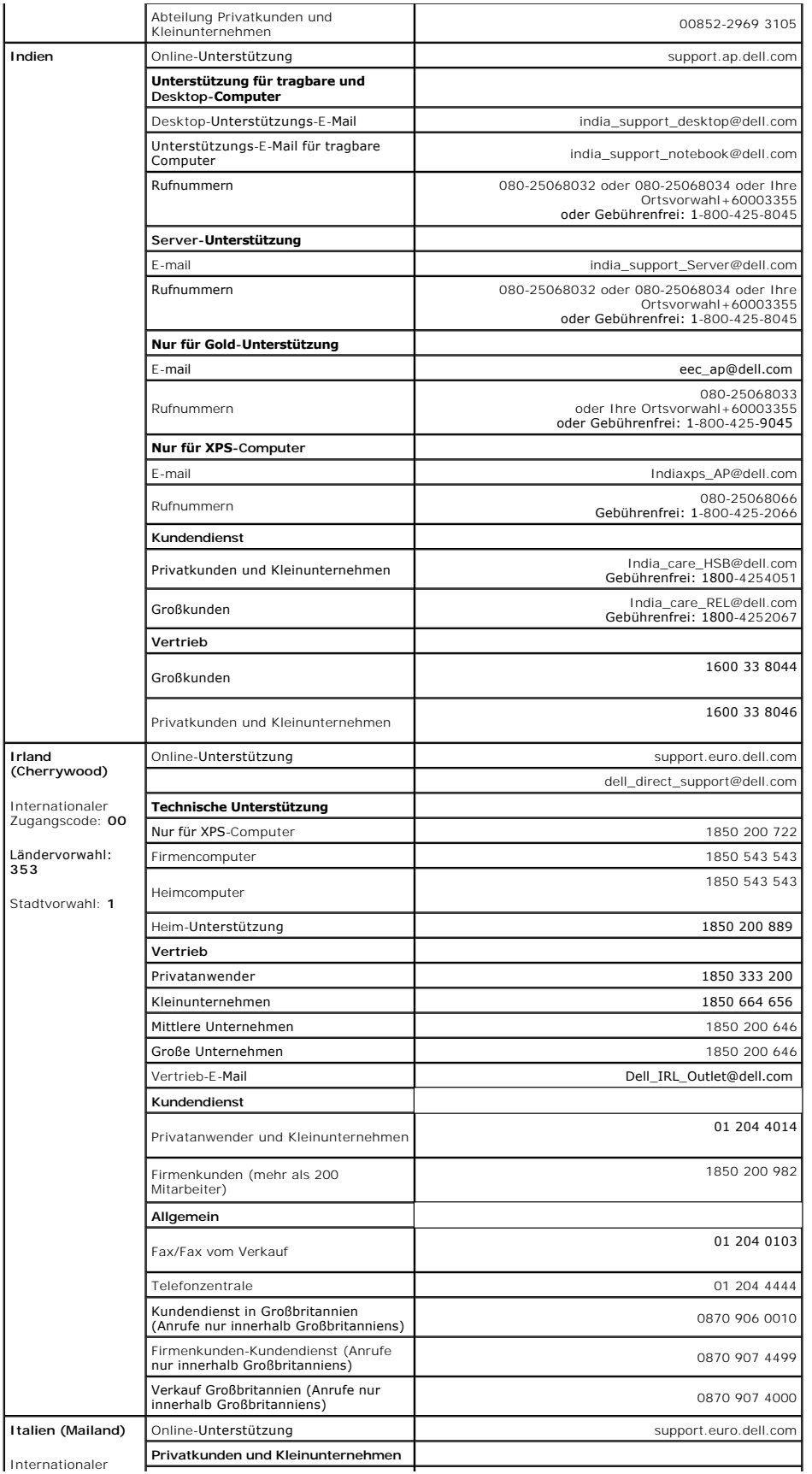

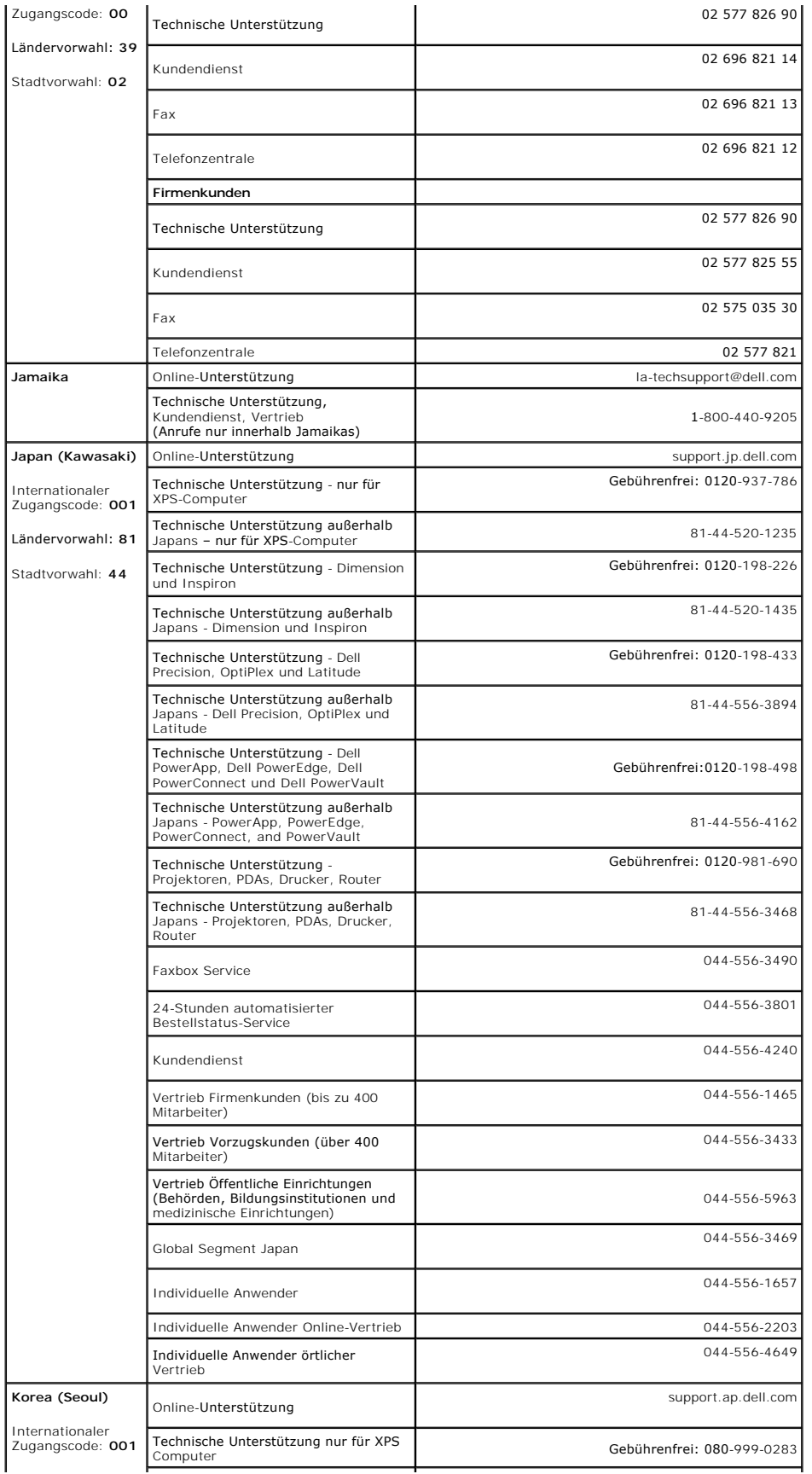

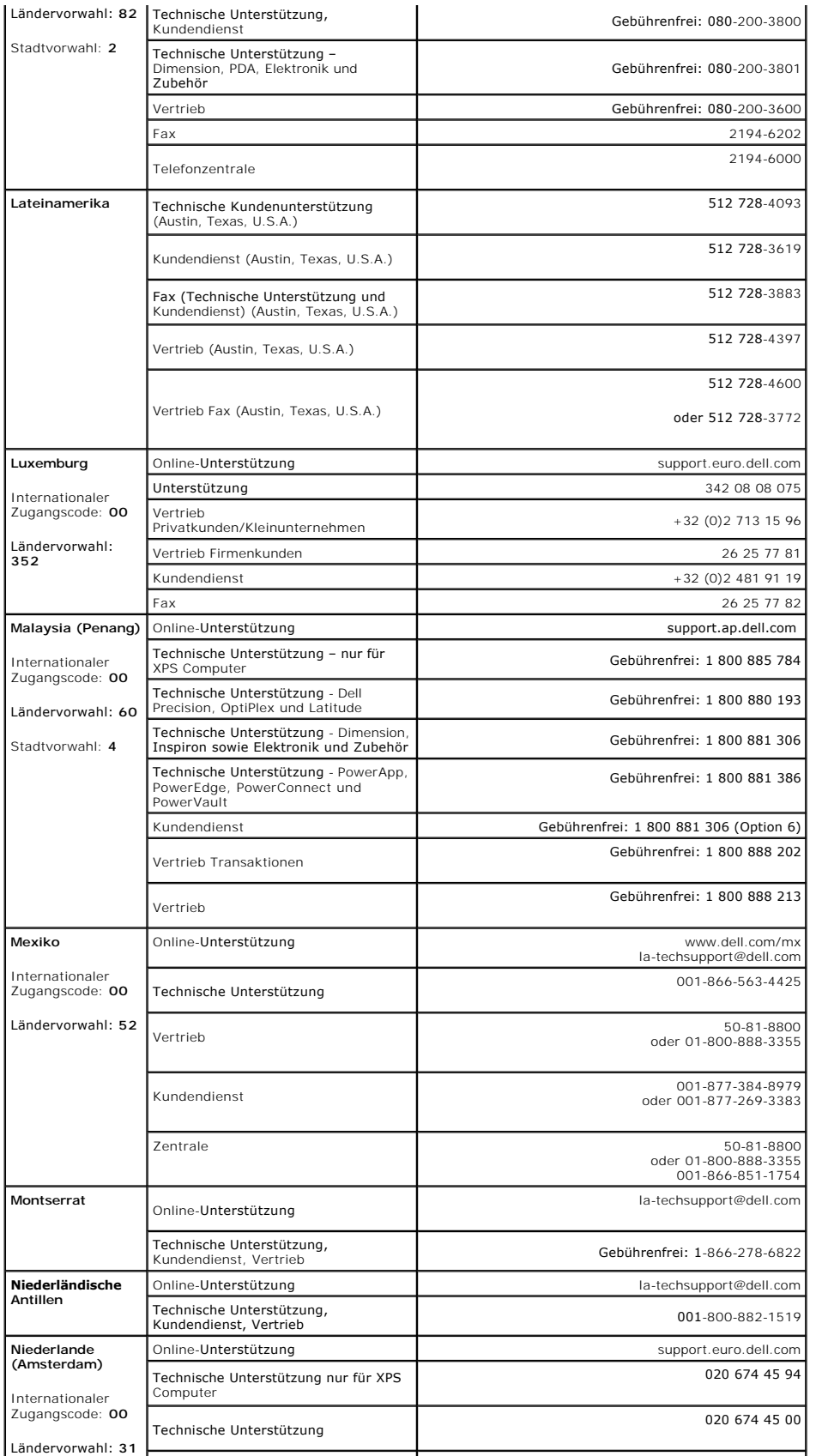

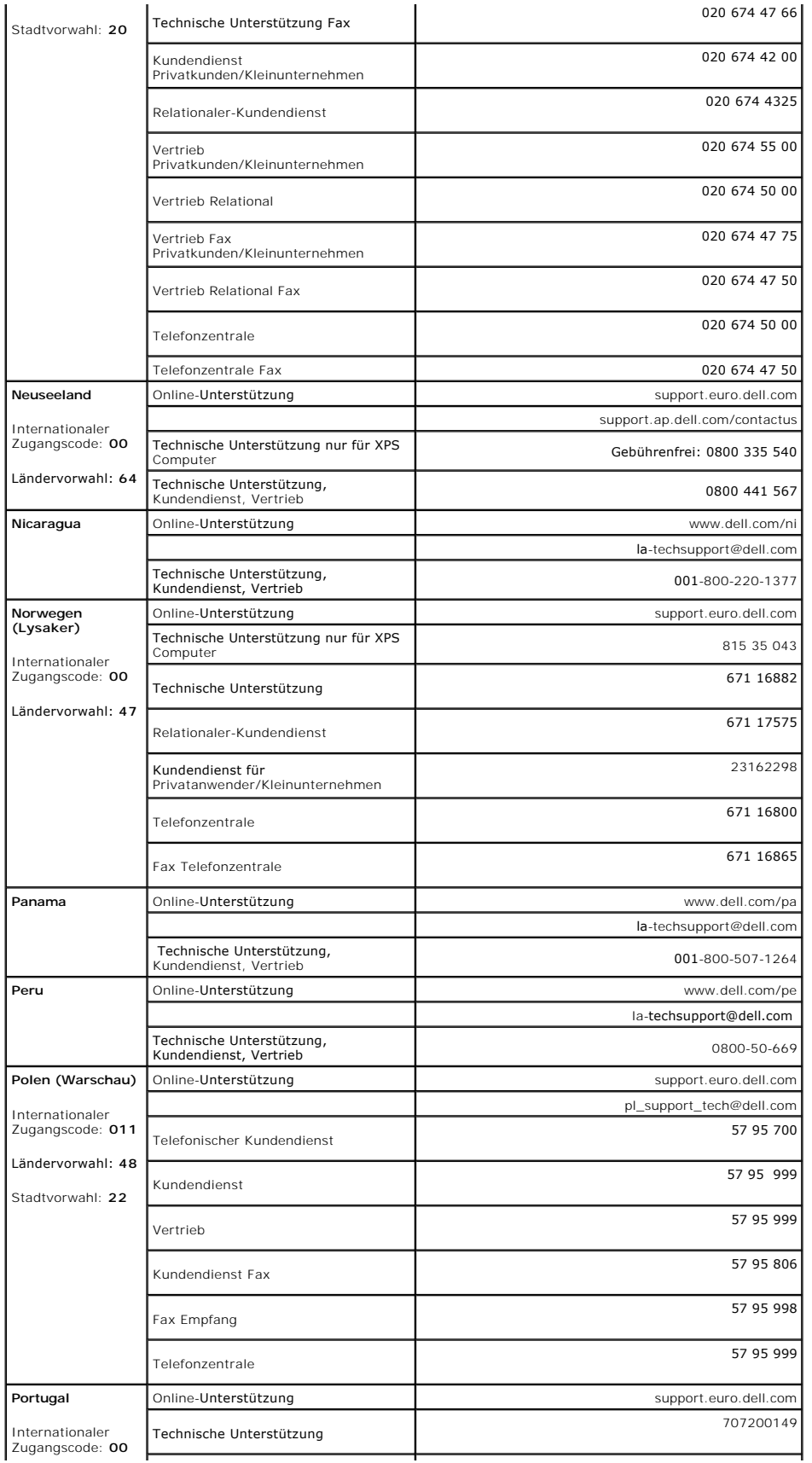

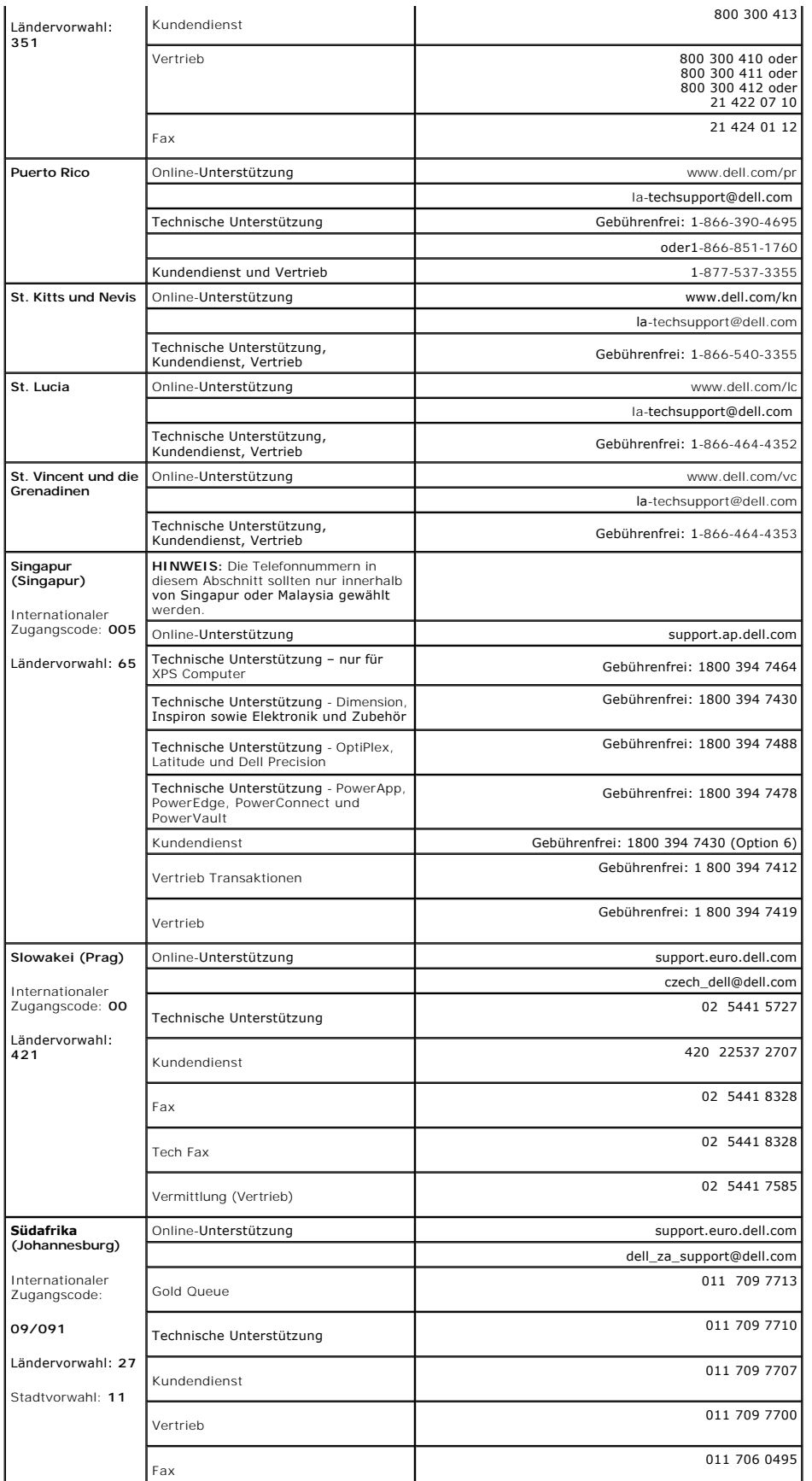

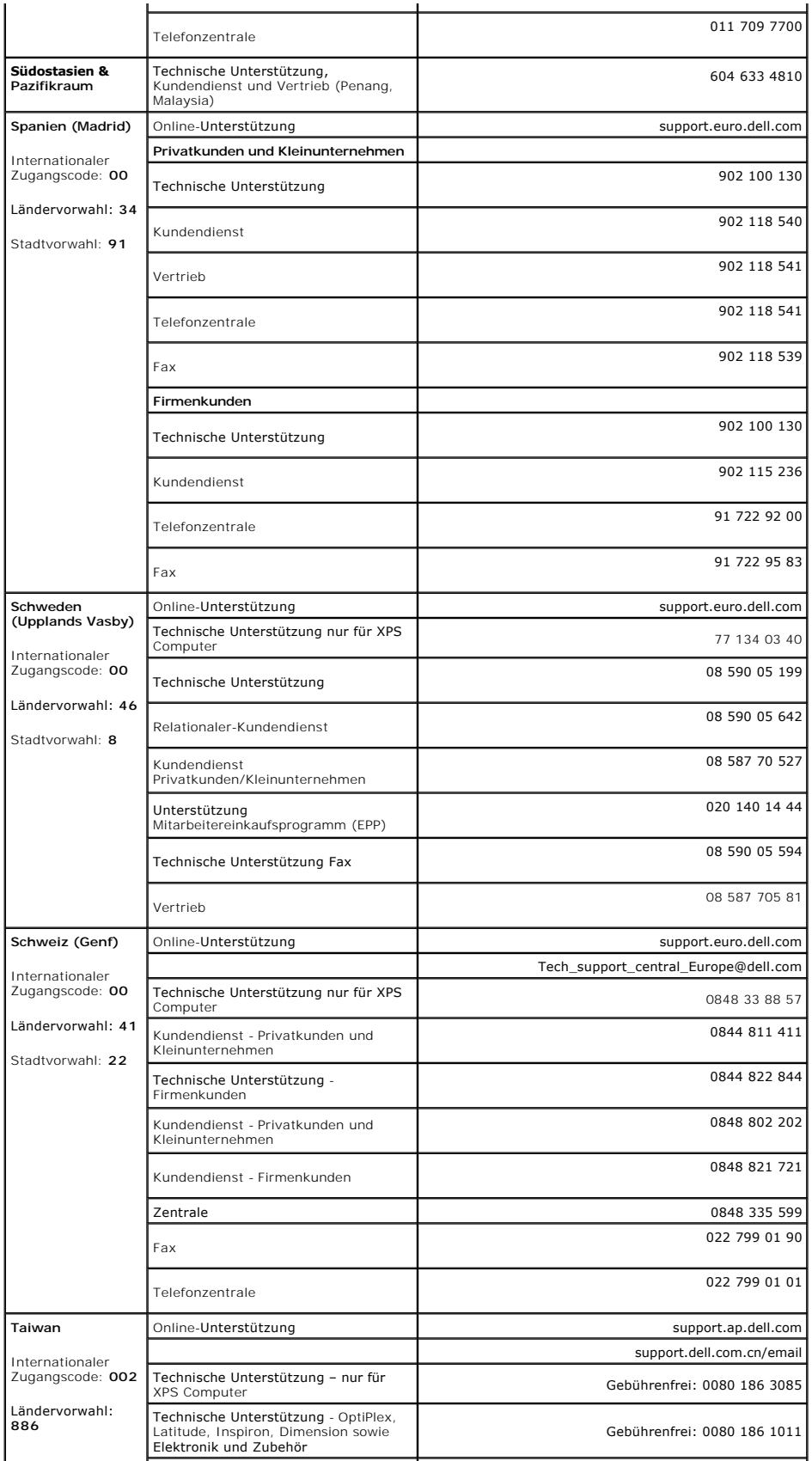

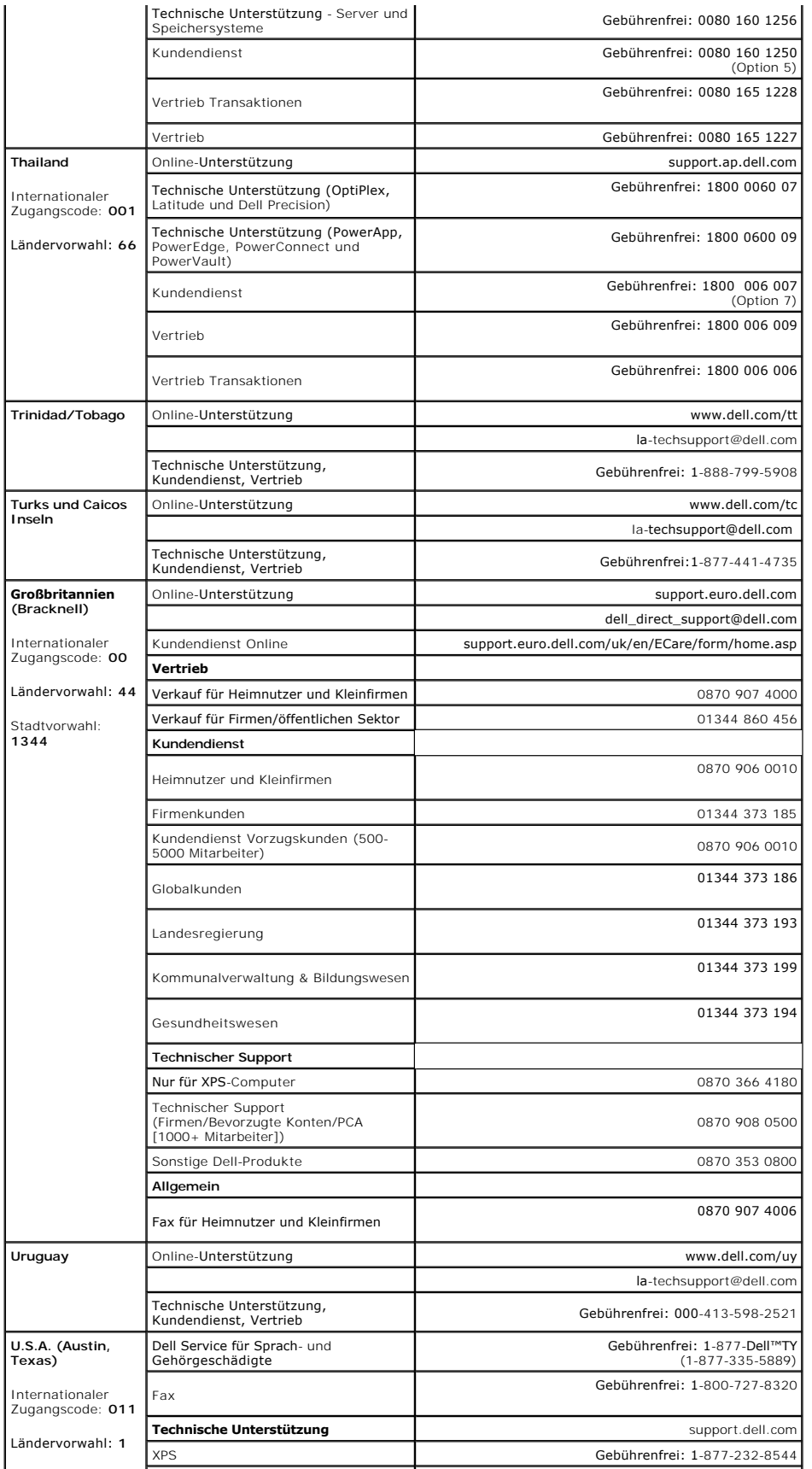

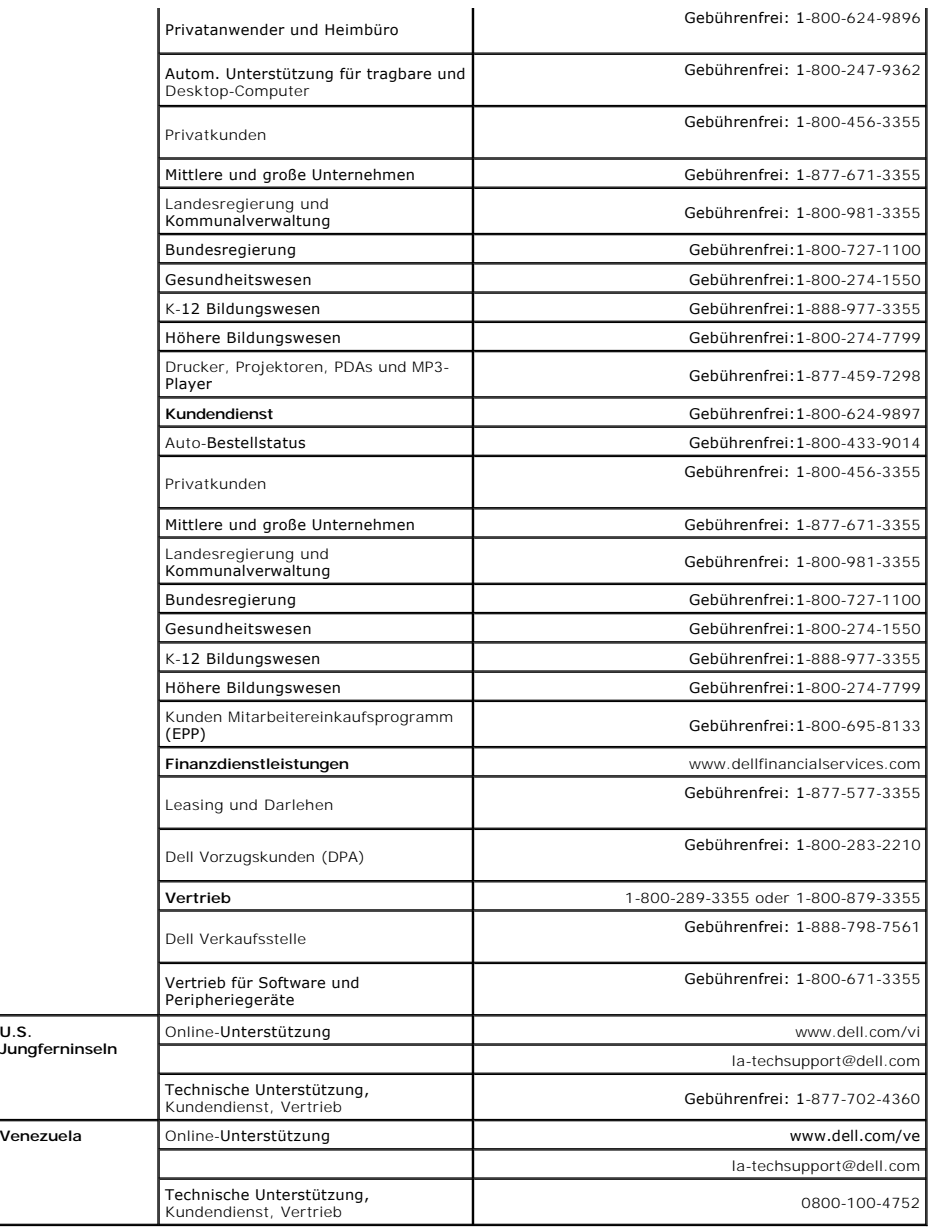

[Zurück zum Inhaltsverzeichnis](file:///C:/data/Monitors/E178FP/ge/ug/index.htm)

### <span id="page-23-0"></span>**Verwenden des OSD-Menüs Dell™ E178FP Flachbildschirmmonitor**

- [Anschließen des Monitors](#page-23-1)
- [Verwenden der Bedientasten am Monitor](#page-23-2)
- [Verwenden des OSD-](#page-24-1)Menüs
- [Verwenden der Dell™ Soundbar \(optional\)](#page-29-1)

# <span id="page-23-1"></span>**Anschließen des Monitors**

**VORSICHT:** Bevor Sie mit den in diesem Abschnitt beschriebenen Schritten beginnen, lesen und befolgen Sie bitte die [Sicherheitshinweise](file:///C:/data/Monitors/E178FP/ge/ug/appendx.htm#Safety_Information).

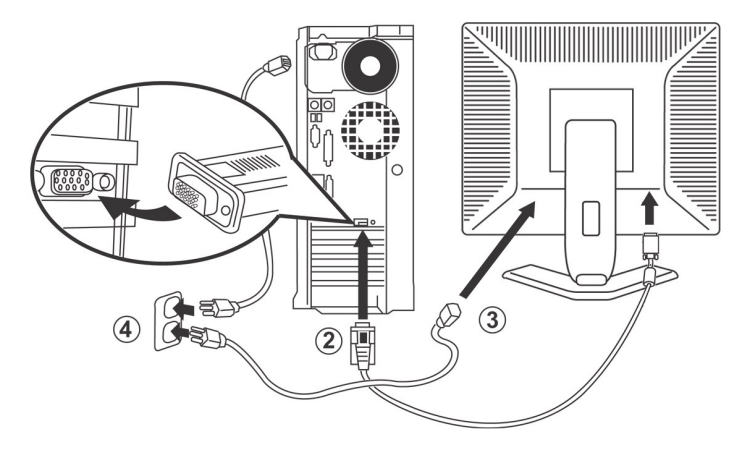

- 1. Schalten Sie den Computer aus und ziehen das Netzkabel aus der Steckdose heraus.<br>2. Verbinden Sie das blaue (analog D-Sub) Videosignalkabel mit dem entsprechenden Videoanschluss an der Rückseite Ihres Computers. (Die Ab
- 
- 
- 4. Stecken Sie die Netzkabel Ihres Computers und des Monitors in eine Steckdose in der Nähe. Der Monitor ist mit einem Netzteil ausgestattet, das sich<br>automatisch der Eingangsspannung von 100 bis 240 V mit einer Frequenz v innerhalb des unterstützten Bereichs liegt. Falls Sie sich hinsichtlich des Werts Ihrer Netzstromversorgung nicht sicher sind, wenden Sie sich bitte an Ihren Stromanbieter.
- 5. Schalten Sie den Monitor und Computer ein.

Die Installation ist fertig, wenn der Monitor ein Bild anzeigt. Falls er kein Bild anzeigt, dann lesen Sie bitte die [Fehlerbehebung.](file:///C:/data/Monitors/E178FP/ge/ug/solve.htm#Monitor%20Specific%20Troubleshooting)

### **Verwenden der Bedientasten am Monitor**

Verwenden Sie die Tasten an der Vorderseite des Monitors, um die Eigenschaften des angezeigten Bildes einzustellen. Wenn Sie mit Hilfe dieser Tasten Einstellungen ändern, wird die Änderung des jeweiligen Einstellungswertes gleich auf dem OSD-Menü angezeigt.

<span id="page-23-2"></span>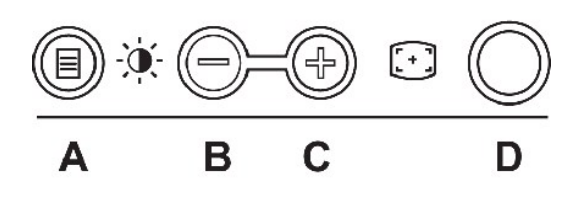

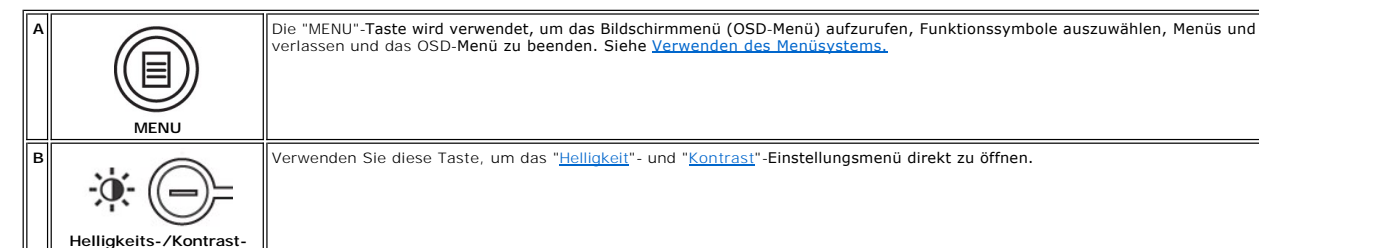

<span id="page-24-0"></span>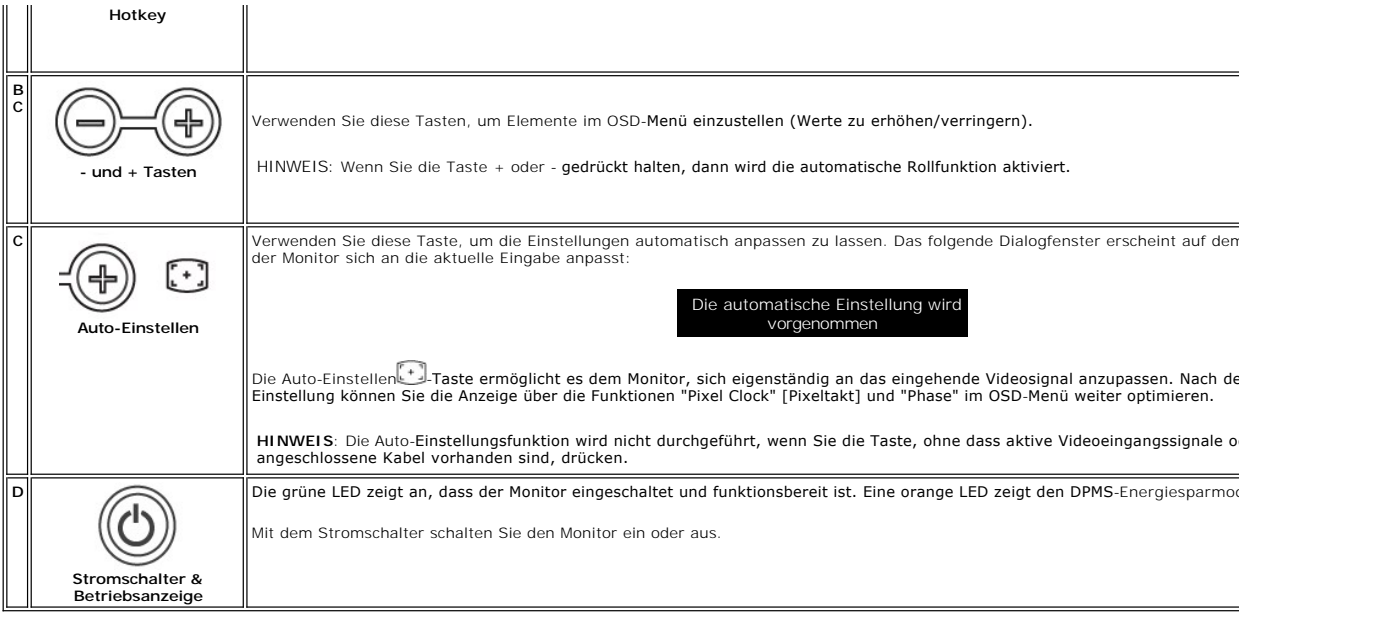

# **Bildschirmmenü/Anzeige (OSD)**

# **Direktzugriffsfunktionen**

<span id="page-24-3"></span>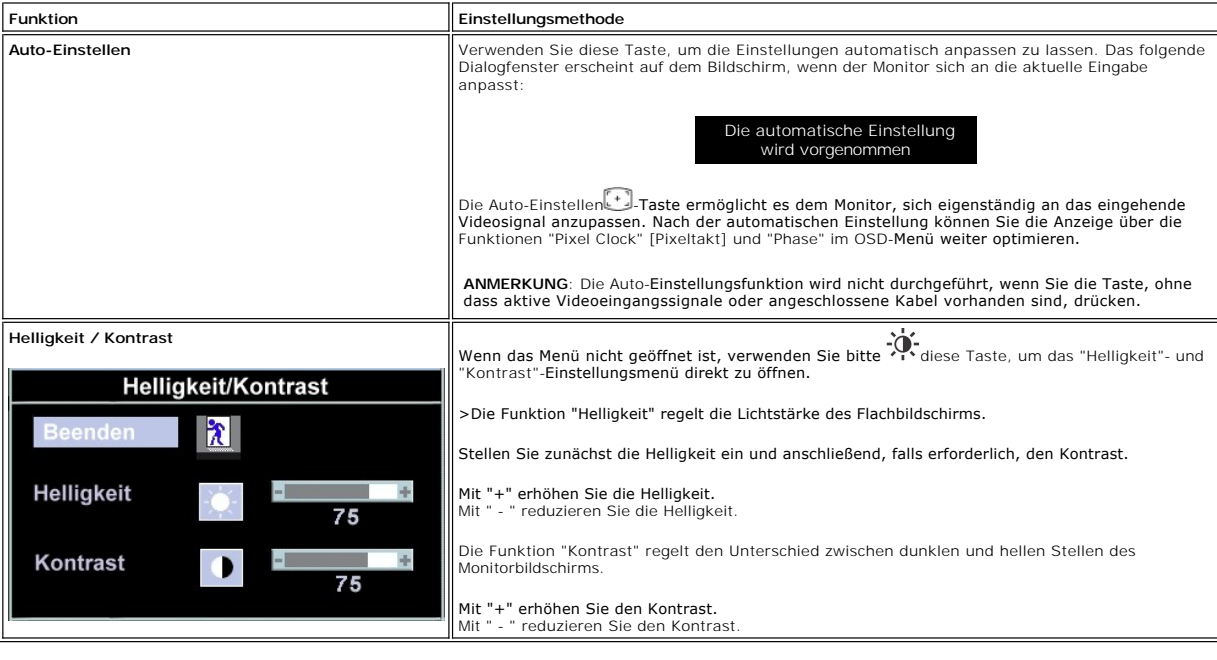

# <span id="page-24-1"></span>**Verwenden des OSD-Menüs**

### <span id="page-24-2"></span>**Verwenden des Menüsystems**

1. Drücken Sie die **Menu**-Taste, um das OSD-System aufzurufen und das Hauptmenü anzuzeigen.

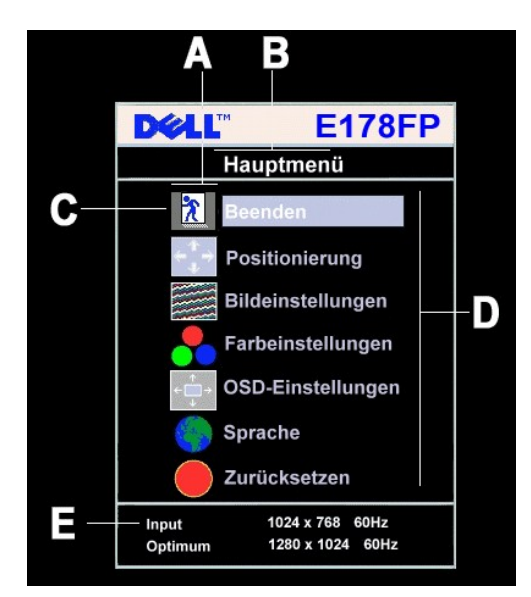

A Funktionssymbole B Hauptmenü C Menüsymbol

- D Untermenüname E Auflösung
- 2. Drücken Sie die Tasten und +, um zwischen den Funktionssymbolen zu navigieren. Wenn Sie von einem Symbol zu einem anderen wechseln, wird der<br>Funktionsname markiert; der Name beschreibt die Funktion bzw. Gruppe der Fun
- 
- vorzunehmen. 4. Drücken Sie einmal die MENU-Taste, um zum Hauptmenü zurückzukehren und eine andere Funktion auszuwählen. Oder drücken Sie die **Menu**-Taste zwei oder drei Mal, um das OSD-Menü zu beenden.

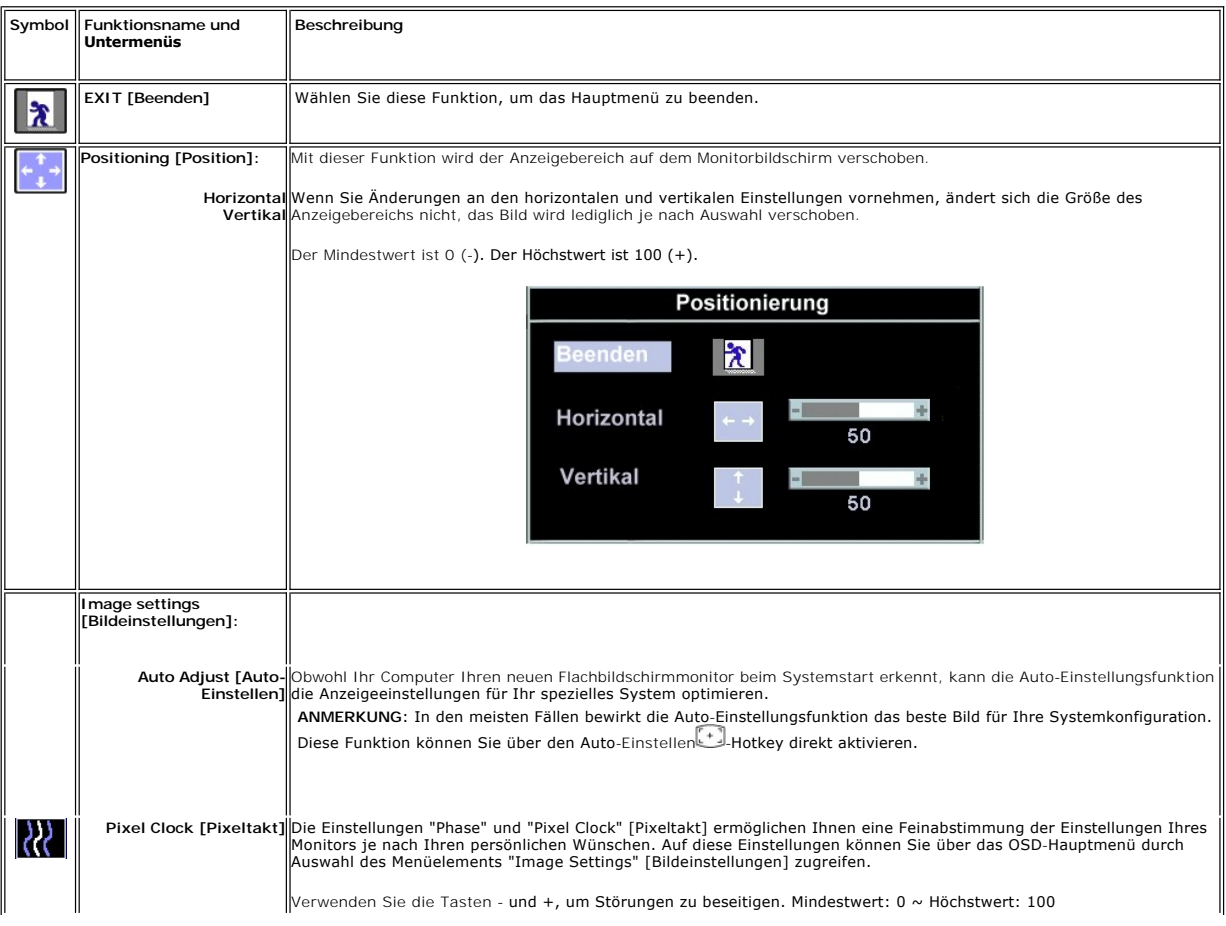

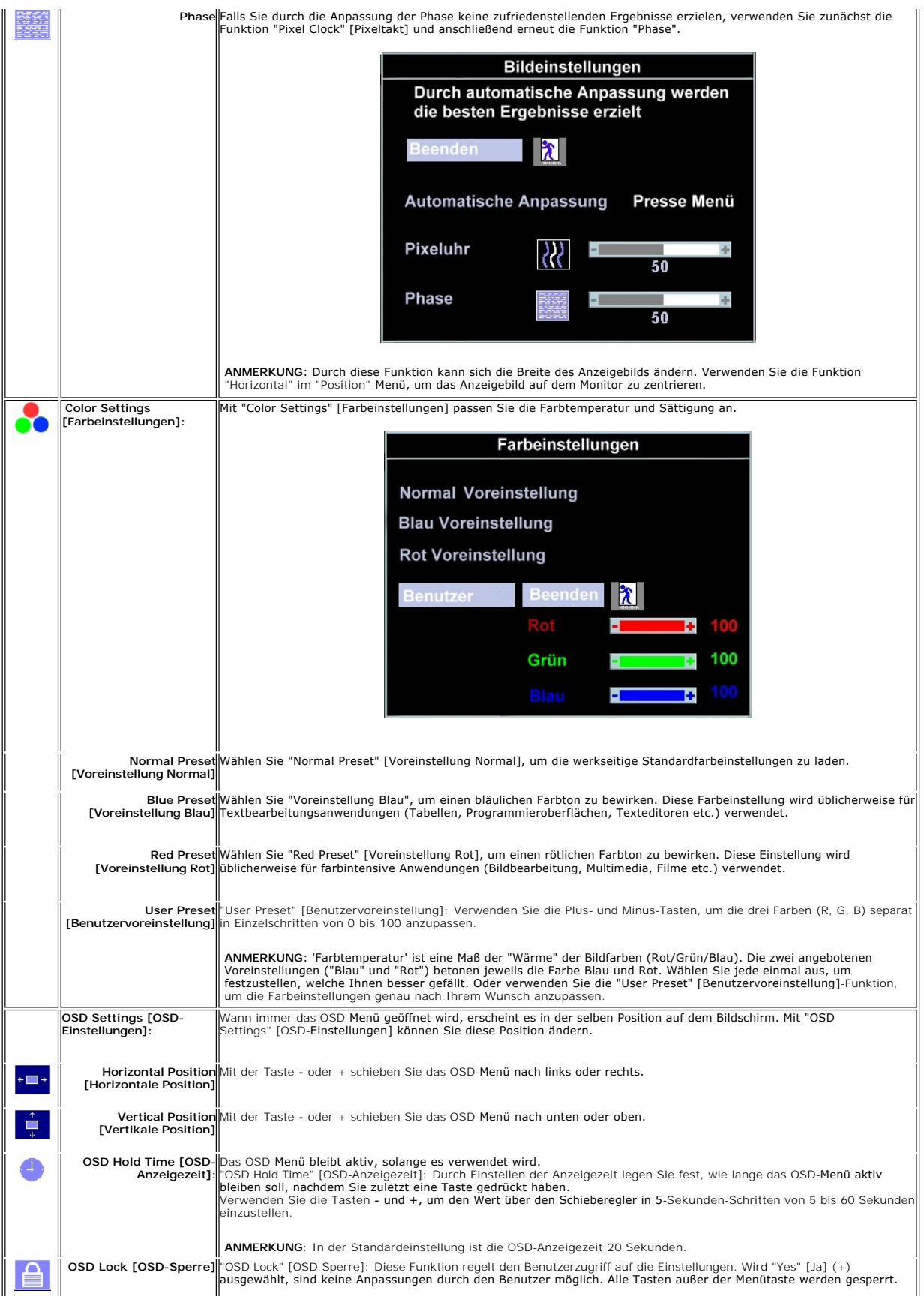

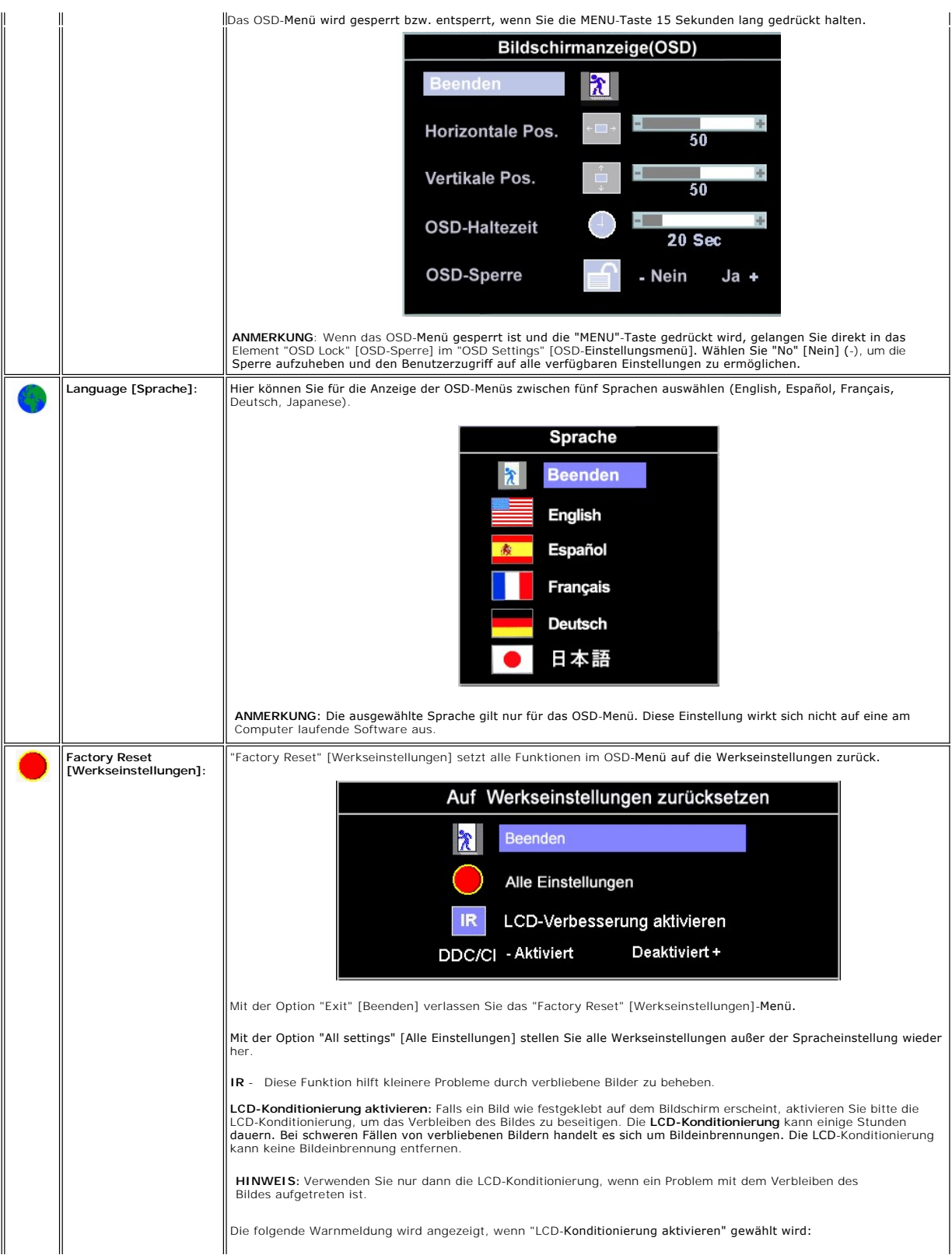

<span id="page-28-0"></span>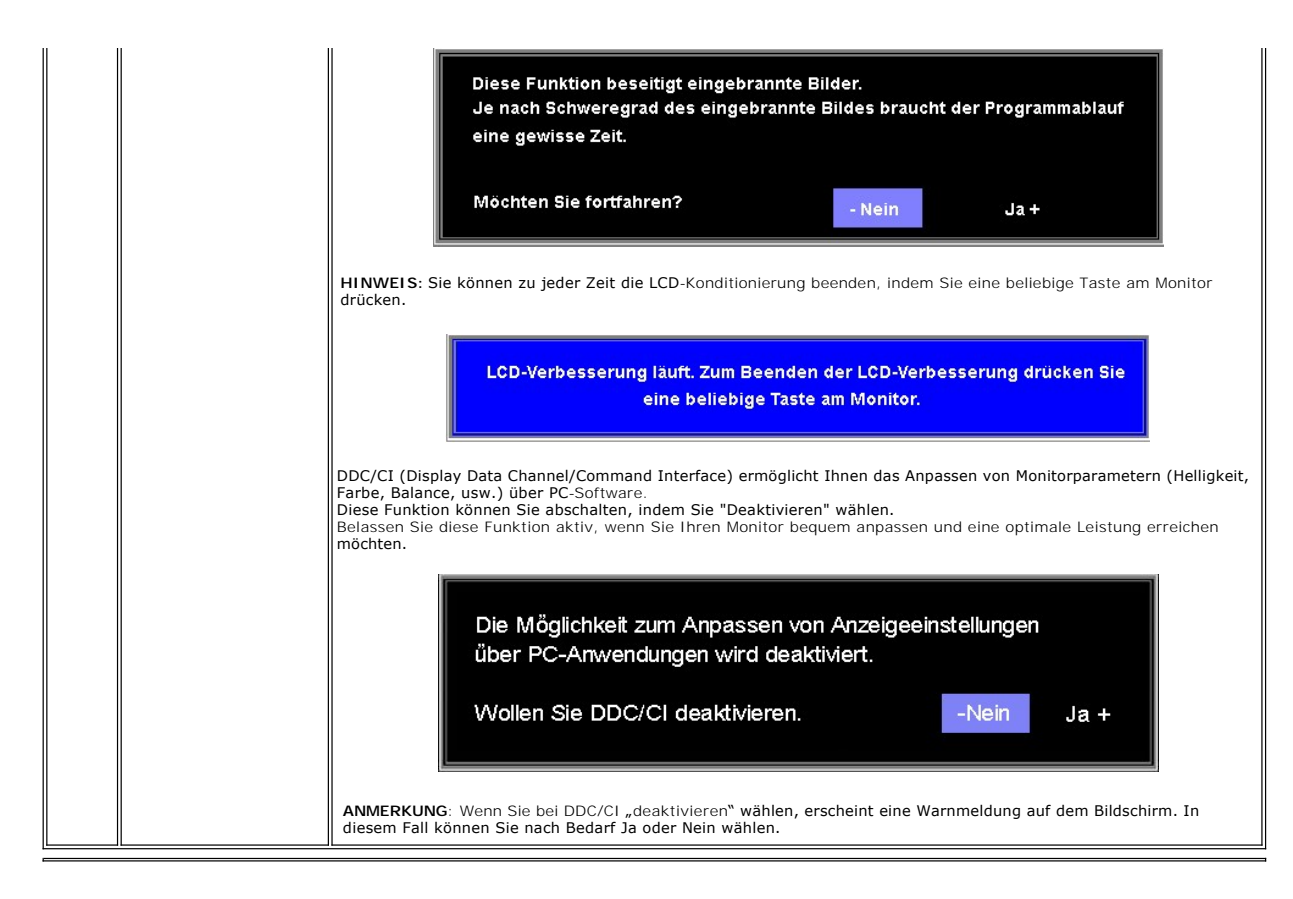

### **Automatisches Speichern**

Wenn Sie eine Einstellung vornehmen und anschließend entweder in ein weiteres Menü wechseln oder das OSD-Menü beenden, speichert der Monitor die vorgenommenen Änderungen automatisch. Auch wenn Sie eine Einstellung vornehmen und anschließend warten, bis das OSD-Menü verschwindet, wird die Änderung gespeichert.

### **OSD-Warnmeldungen**

Eine Warnmeldung wird u.U. auf dem Bildschirm angezeigt, wenn der Monitor asynchron ist.

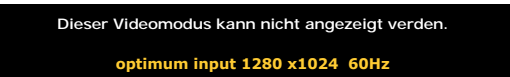

Das bedeutet, dass der Monitor sich nicht mit dem Signal synchronisieren kann, das er vom Computer empfängt. Das Signal ist zu hoch oder zu niedrig für den<br>Monitor. Sehen Sie bitte in <u>Technische Daten</u> für die horizontale empfohlene Modus ist 1280 X 1024 mit 60Hz.

ANMERKUNG: Das umhertreibende Dialogfeld "Dell - Self-Test Feature Check" [Selbsttest-**Funktionsprüfung] wird auf dem Bildschirm angezeigt, wenn der**<br>Monitor kein Videosignal erkennt.

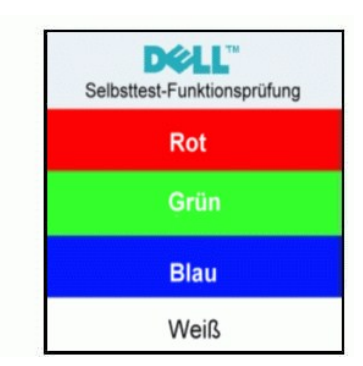

<span id="page-29-0"></span>Es kann passieren, dass keine Warnmeldung erscheint und der Bildschirm einfach nichts anzeigt. Dies kann auch darauf hinweisen, dass sich der Monitor mit dem Signal vom Computer nicht synchronisiert.

Siehe [Fehlerbehebung](file:///C:/data/Monitors/E178FP/ge/ug/solve.htm#stfc) für weitere Informationen.

# <span id="page-29-1"></span>**Verwenden der Dell™ Soundbar (optional)**

Die Dell™ Soundbar ist ein Zweikanal-Stereosystem, System, das auf einen Dell™ Flachbildschirmmonitor montiert werden kann. Auf der Soundbar befinden<br>sich folgende Elemente: ein Drehregler zur Lautstärkeregelung und zum

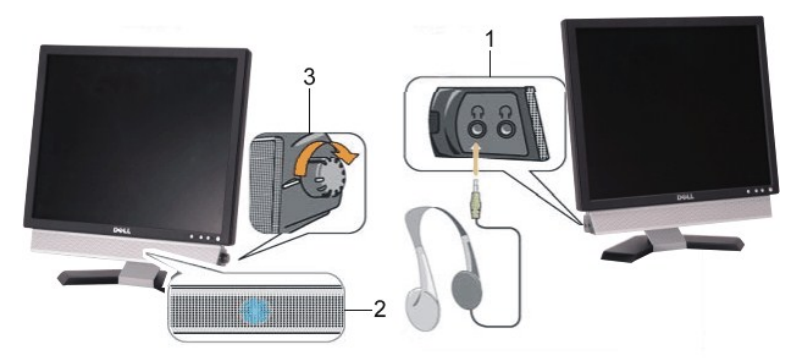

- 1. Kopfhöreranschlüsse
- 2. Betriebsanzeige
- 3. Stromschalter/Lautstärkeregler

### **Befestigen der Soundbar am Monitor**

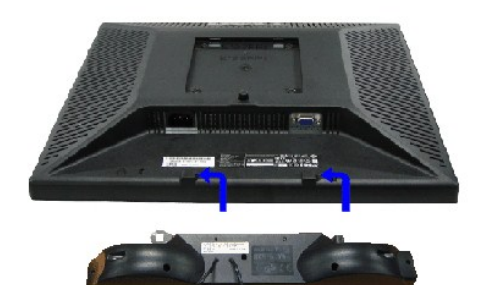

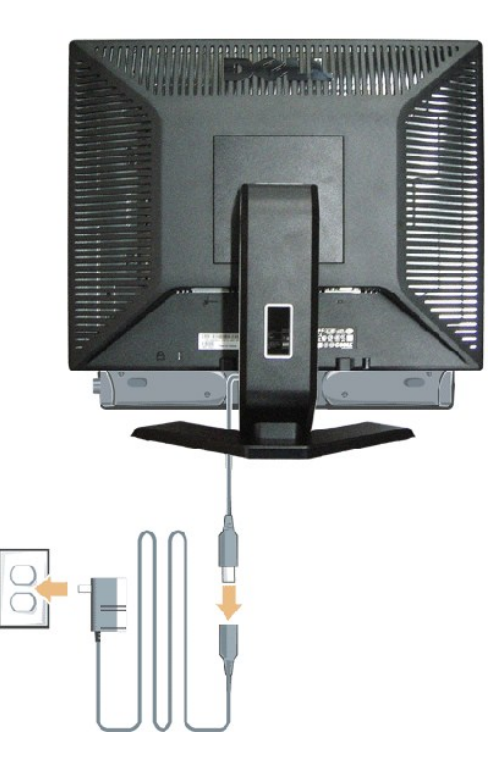

- 1. Stehen Sie vor der Rückseite des Monitors und richten Sie die beiden Schlitze an der Soundbar auf die Zapfen an dem Unterteil des Monitors aus.
- 2. Schieben Sie die Soundbar nach links, bis sie hörbar einrastet.
- 3. Verbinden Sie die Soundbar mit dem Stromadapter.
- 4. Stecken Sie das Stromkabel des Stromadapters in eine Steckdose in der Nähe.
- 5. Schließen Sie den hellgrünen Stereostecker der Rückseite der Soundbar an die Audio-Ausgangsbuchse des Computers an.
- WARNUNG: VERWENDEN SIE IHN NUR MIT DER DELL Soundbar UND NICHT MIT ANDEREN GERÄTEN.
- **ANMERKUNG:** Der Soundbar Stromadapter (12VDC-Ausgang) darf nur mit der optionalen Dell™ Soundbar verwendet werden.

### <span id="page-31-0"></span>**Produktbezogene Probleme Dell™ E178FP Flachbildschirmmonitor**

- **Monitorbezogene Fehler**
- [Allgemeine Probleme](#page-31-2)
- [Produktbezogene Probleme](#page-32-1)

**VORSICHT:** Bevor Sie mit den in diesem Abschnitt beschriebenen Schritten beginnen, lesen und befolgen Sie bitte die [Sicherheitshinweise](file:///C:/data/Monitors/E178FP/ge/ug/appendx.htm#Safety_Information).

### <span id="page-31-1"></span>**Monitorbezogene Fehlerbehebung**

#### **Selbsttestfunktion (STFC: Self-Test Feature Check)**

Ihr Monitor verfügt über eine Selbsttestfunktion, mit der Sie überprüfen können, ob der Monitor ordnungsgemäß funktioniert. Wenn Ihr Monitor und Computer<br>ordnungsgemäß miteinander verbunden sind, der Monitorbildschirm jedo

1. Schalten Sie sowohl den Computer als auch den Monitor aus.<br>2. Trennen Sie das Videokabel von der Rückseite des Computer

2. Trennen Sie das Videokabel von der Rückseite des Computers. Um einen ordnungsgemäßen Selbsttest zu gewährleisten, entfernen Sie bitte sowohl<br>digitale (weißer Stecker) als auch analoge (blauer Stecker) Kabel von der Rüc

3. Schalten Sie den Monitor ein.

Das umhertreibende Dialogfeld 'Dell™ - Self-Test Feature Check [Selbsttest-Funktionsprüfung]' sollte (vor einem schwarzen Hintergrund) angezeigt<br>werden, wenn der Monitor kein Videosignal erkennt und ordnungsgemäß funktion

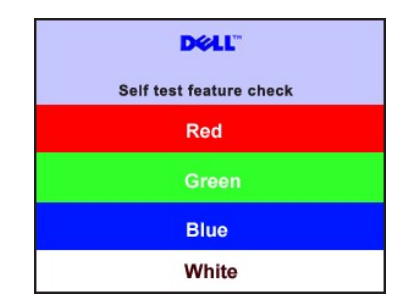

- 4. Diese Anzeige erscheint auch im Normalbetrieb, wenn das Videokabel getrennt oder beschädigt wird.<br>5. Schalten Sie den Monitor aus und schließen Sie das Videokabel neu an; schalten Sie anschließend sowohl den Computer
- ein.

Falls Ihr Monitorbildschirm nach dem obigen Vorgang immer noch leer bleibt, überprüfen Sie bitte Ihre Videokarte und den Computer; Ihr Monitor funktioniert einwandfrei.

#### **OSD-Warnmeldungen**

Für OSD-bezogene Probleme sehen Sie bitte in [OSD-Warnmeldungen](file:///C:/data/Monitors/E178FP/ge/ug/setup.htm#warning) nach.

### <span id="page-31-2"></span>**Allgemeine Probleme**

Die folgende Tabelle enthält allgemeine Informationen über Monitorprobleme, auf die Sie stoßen könnten.

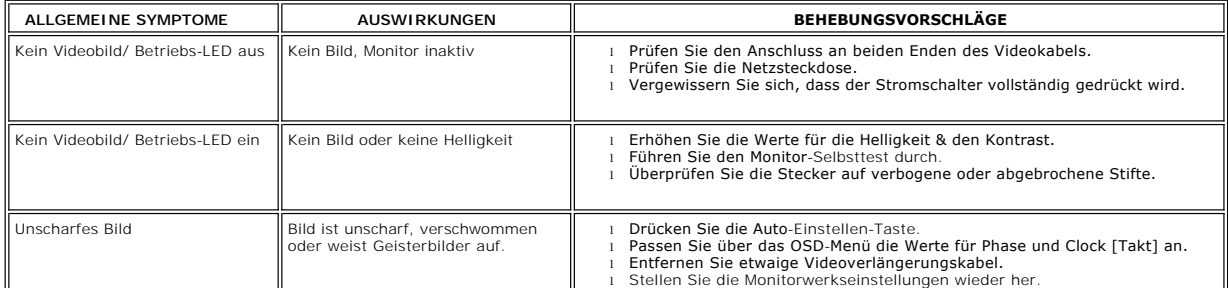

<span id="page-32-1"></span><span id="page-32-0"></span>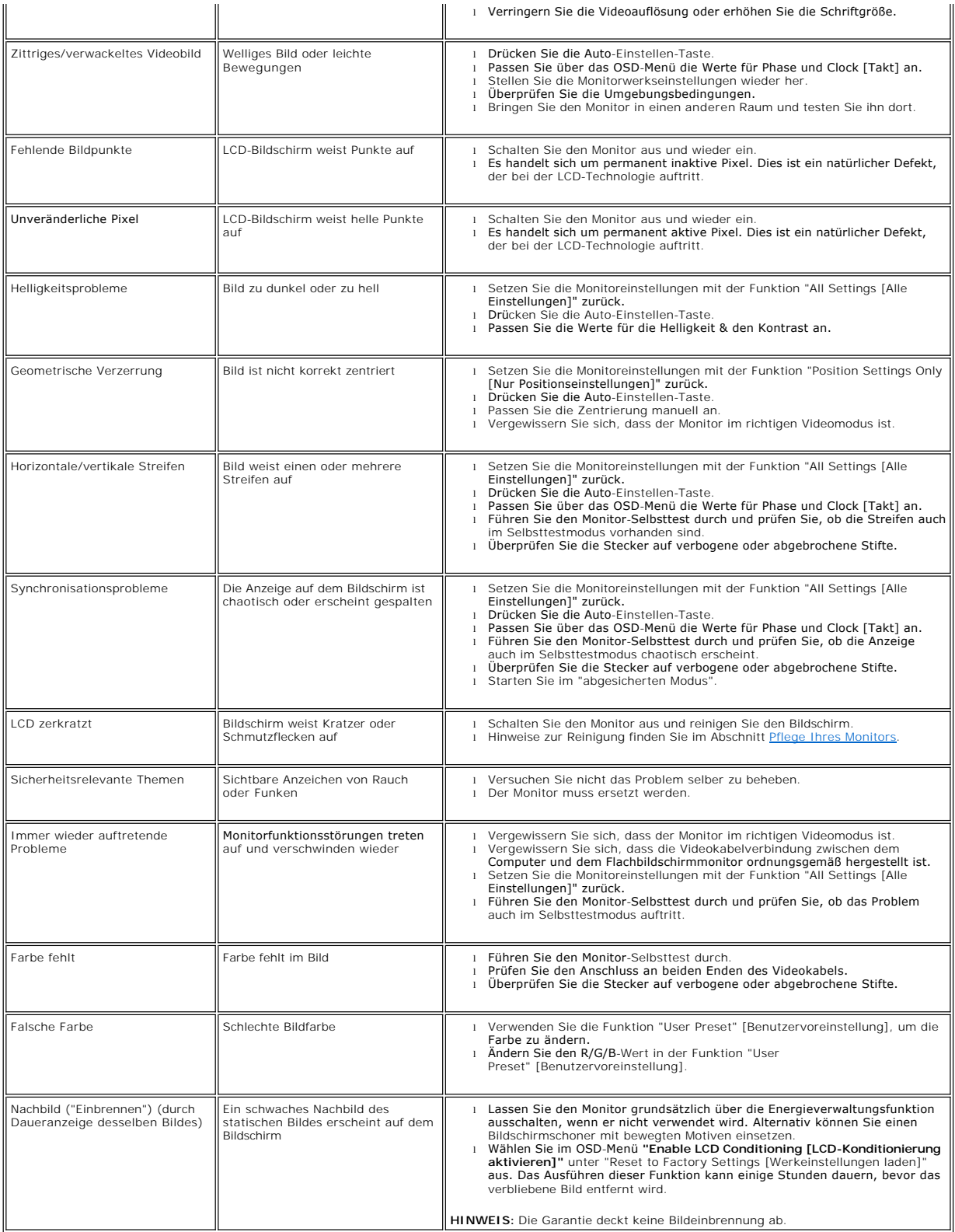

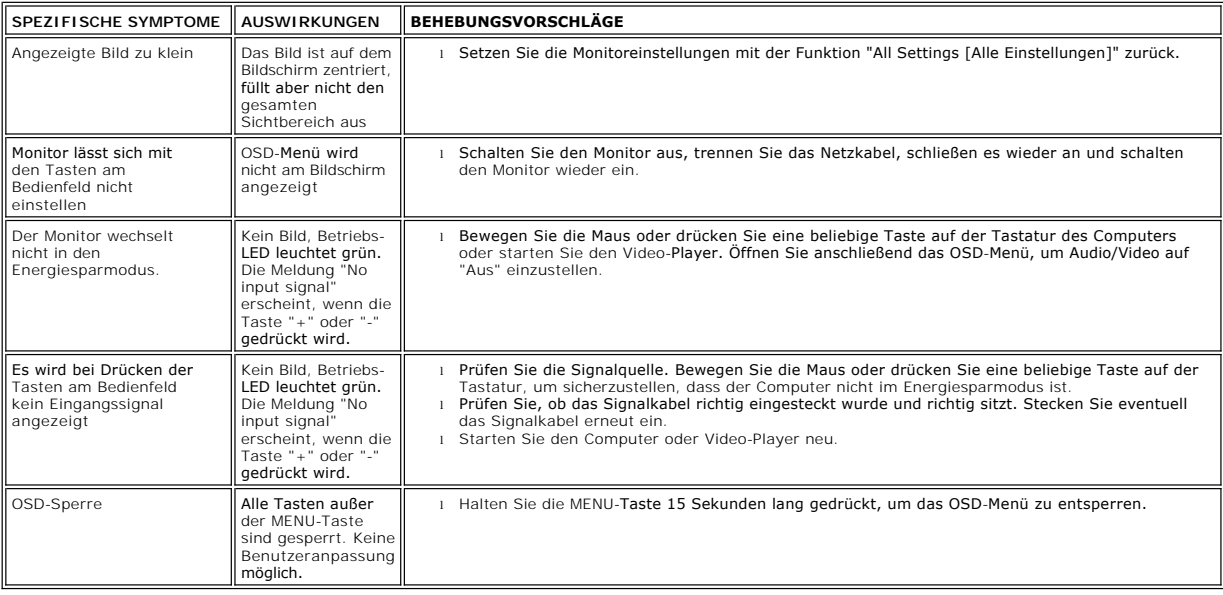

# <span id="page-34-0"></span>**Verwenden des Monitorfußes**

**Dell™ E178FP Flachbildschirmmonitor**

- [Anbringen des Fußes](#page-34-1)
- [Verlegen der Kabel](#page-34-2)
- [Verwenden der Kippfunktion](#page-35-1)
- [Abnehmen des Fußes](#page-35-2)

# <span id="page-34-1"></span>**Attaching the Stand**

HINWEIS: Bei Auslieferung aus dem Werk ist der Fuß vom Monitor demontiert.

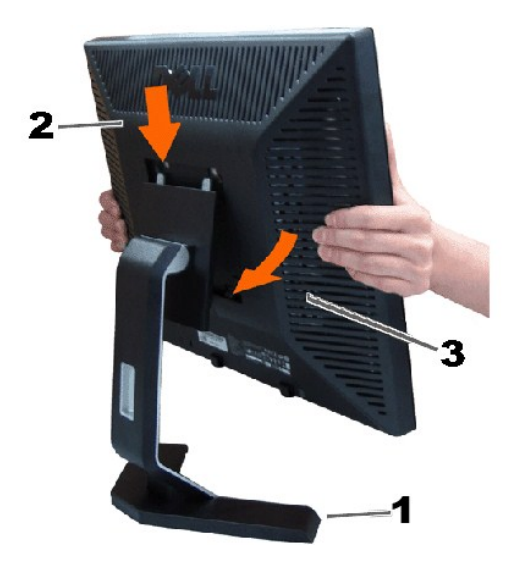

1. Stellen Sie den Monitorfuß auf eine flache Oberfläche.

- 2. Richten die Aussparung an der Monitorrückseite auf die zwei Zähne am Monitorfuß aus.
- 3. Lassen Sie den Monitor herunter, damit die Monitormontagestelle in den Monitorfuß einrastet.

# <span id="page-34-2"></span>**Verlegen der Kabel**

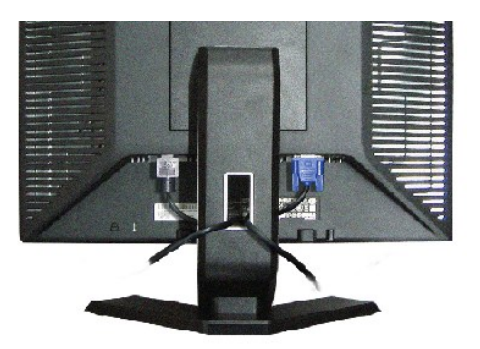

Verwenden Sie nach dem Anbringen aller erforderlichen Kabel an Ihren Monitor und den Computer (siehe <u>[Anschließen des Monitors](file:///C:/data/Monitors/E178FP/ge/ug/setup.htm#Connecting%20Your%20Monitor)</u> fü**r Hinweise zu dem**<br>Anschließen der Kabel) den Kabelhalter, um sämtliche Kabel wie oben abge

# <span id="page-35-1"></span><span id="page-35-0"></span>**Verwenden der Kippfunktion**

Dank dem integrierten Säulenfuß können Sie den Monitor kippen, um den bequemsten Blickwinkel zu erhalten.

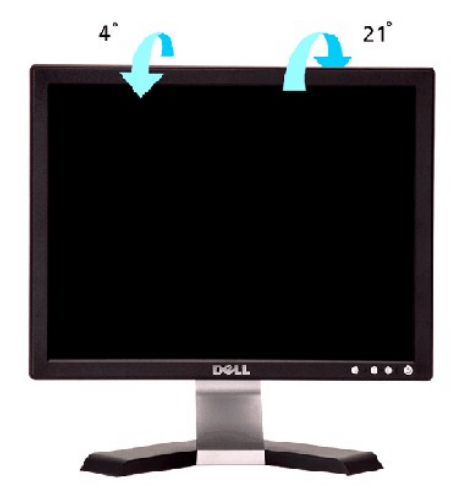

# <span id="page-35-2"></span>**Abnehmen des Fußes**

Legen Sie den Monitor mit dem Bildschirm nach unten zeigend auf ein weiches Tuch oder ein Kissen, halten die Fußentfernungstaste gedrückt und entfernen dann den Monitorfuß.

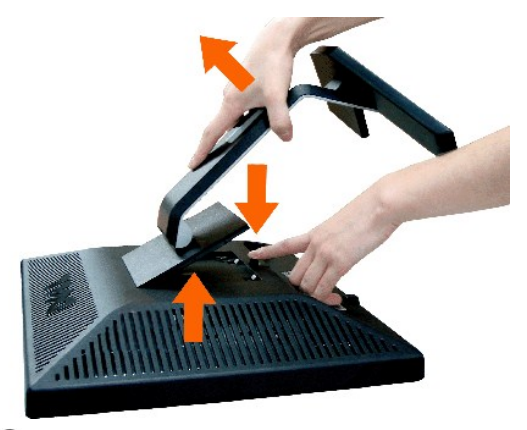

**ANMERKUNG**: Der Monitor muss unbedingt auf eine saubere Oberfläche gelegt werden, um Kratzer auf dem Bildschirm beim Entfernen des Monitorfußes<br>zu vermeiden.

[Zum Inhaltsverzeichnis](file:///C:/data/Monitors/E178FP/ge/ug/index.htm)